**Birinci Sürüm Nisan 2014 TR9105**

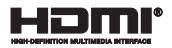

# **Dizüstü Bilgisayar** E-Kılavuz

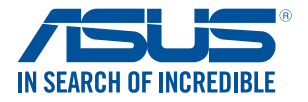

(BC

#### **Telif Hakkı Bilgileri**

İçinde açıklanan ürünler ve yazılım da dahil olmak üzere bu kılavuzun hiçbir bölümü, ASUSTeK COMPUTER INC.'in ("ASUS") açık yazılı izni olmaksızın, alıcı tarafından yedekleme amaçları doğrultusunda saklanan dokümantasyon hariç olmak üzere, herhangi bir şekilde ya da herhangi bir yolla yeniden çoğaltılamaz, devredilemez, sureti alınamaz, yeniden kullanma sisteminde saklanamaz ya da herhangi bir dile tercüme edilemez.

ASUS, BU KILAVUZU, "MEVCUT DURUMUYLA" VE KISITLI OLMAMAKLA BERABER ZIMNİ GARANTİLER YA DA ÖZEL BİR AMACA YÖNELİK TİCARİ ELVERİŞLİLİK YA DA UYGUNLUK KOŞULLARI DA DAHİL OLMAK ÜZERE, AÇIK YA DA ZIMNİ HERHANGİ BİR ÇEŞİT GARANTİ VERMEKSİZİN SAĞLAMAKTADIR. ASUS YA DA DİREKTÖRLERİ, GÖREVLİLERİ, ÇALIŞANLARI YA DA TEMSİLCİLERİ, HERHANGİ BİR DOLAYLI, ÖZEL, ARIZA YA DA SONUÇSAL HASARDAN (KAR KAYBI, İŞ KAYBI, KULLANIM YA DA VERİ KAYBI, İŞİN KESİNTİYE UĞRAMASI VE BENZERİ HASARLAR DA DAHİL OLMAK ÜZERE) DOLAYI, SÖZ KONUSU HASARIN BU KILAVUZDAKİ YA DA ÜRÜNDEKİ HERHANGİ BİR KUSURDAN YA DA HATADAN KAYNAKLANABİLECEĞİNİN ASUS'A BİLDİRİLMİŞ OLMASI DURUMUNDA DAHİ, SORUMLU OLMAYACAKTIR.

Bu kılavuzda yer alan ürünler ve şirket adları, ilgili şirketlerin tescilli ticari markaları ya da telif hakları olabilir ya da olmayabilir ve ihlal maksadı olmaksızın yalnızca tanımlama ya da açıklama amaçları ve sahibinin faydası doğrultusunda kullanılabilir.

BU KILAVUZ KAPSAMINDAKİ SPESİFİKASYONLAR VE BİLGİLER YALNIZCA KULLANIM AMAÇLI SUNULMUŞ OLUP HERHANGİ BİR ZAMANDA HABER VERİLMEKSİZİN DEĞİŞTİRİLEBİLİR VE ASUS TARAFINDAN VERİLMİŞ BİR TAAHHÜT OLARAK YORUMLANMAMALIDIR. ASUS, İÇİNDE AÇIKLANAN ÜRÜNLER VE YAZILIM DA DAHİL OLMAK ÜZERE BU KILAVUZDA GÖRÜLEBİLECEK HERHANGİ BİR HATADAN YA DA YANLIŞLIKTAN DOLAYI HİÇBİR SORUMLULUK YA DA YÜKÜMLÜLÜK KABUL ETMEZ.

Telif Hakkı © 2014 ASUSTeK COMPUTER INC. Her Hakkı Saklıdır.

#### **Sınırlı Sorumluluk**

ASUS'tan kaynaklanan bir temerrütten ya da diğer bir yükümlülükten dolayı meydana gelebilecek durumlarda, zararları ASUS'tan tazmin etme hakkına sahipsiniz. Bu tür bir durumda, ASUS'tan zarar tazmin etme hakkınızın neye dayandığı önemli olmaksızın, ASUS, bedensel yaralanma (ölüm de dahil) ve taşınmaz mülke ve maddi kişisel mala gelen zararlara; ya da bu Garanti Beyanatında belirtilen kanuni yükümlülüklerin ihmalinden ya da yerine getirilmemesinden kaynaklanan diğer herhangi bir fiili ve doğrudan hasara karşı, söz konusu ürünün liste sözleşme fiyatından daha fazla olmayacak şekilde sorumludur.

ASUS yalnızca sözleşmeye dayalı kayıplardan, zararlardan ya da iddialardan, haksız fiillerden ya da bu Garanti Beyanatı uyarınca söz konusu olan ihlalden dolayı zararlarınızı tazmin etmekle yükümlü olacaktır.

Bu limit ayrıca ASUS'un tedarikçileri ve satıcıları için de geçerlidir. Bu, ASUS'un, tedarikçilerinin ve satıcınızın müşterek sorumluluklarına ilişkin maksimum limittir.

ASUS, HİÇBİR KOŞUL ALTINDA ŞU SAYILANLARDAN HERHANGİ BİRİNE KARŞI YÜKÜMLÜ OLMAYACAKTIR: (1) HASARLARLA İLGİLİ OLARAK TARAFINIZA YÖNELİK ÜÇÜNCÜ TARAF İDDİALARI; (2) KAYIT YA DA VERİ KAYIPLARINIZ YA DA BUNLARIN ZARAR GÖRMESİ; YA DA (3) ÖZEL, ARIZA YA DA DOLAYLI ZARARLAR YA DA HERHANGİ BİR EKONOMİK SONUÇSAL ZARAR (KAR YA DA TASARRUF KAYIPLARI DA DAHİL) - ASUS'UN, TEDARİKÇİLERİNİN YA DA SATICINIZIN SÖZ KONUSU ZARARIN OLASILIĞI KONUSUNDA BİLGİLENDİRİLMİŞ OLMALARI DURUMUNDA DAHİ YÜKÜMLÜ OLMAYACAKTIR.

## *içindekiler*

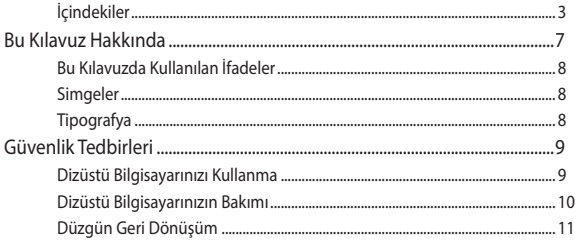

#### 1. Bölüm: Donanım Yerleşimi

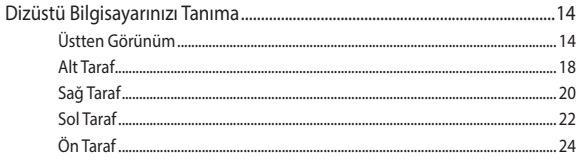

#### 2. Bölüm: Dizüstü Bilgisayarın Kullanımı

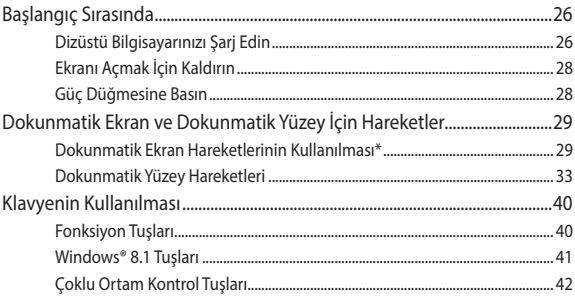

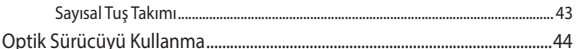

#### 3. Bölüm: Windows® 8.1 Ile Çalışmak

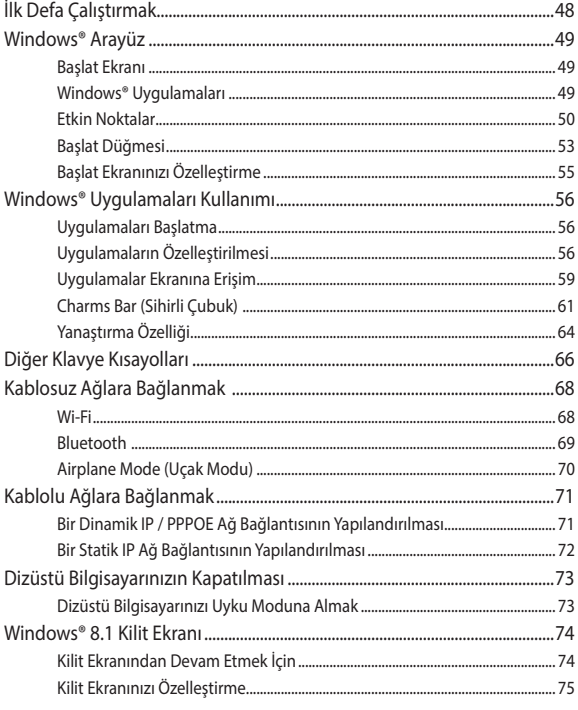

#### 4. Bölüm: Açılış Öz Denetim Testi (POST)

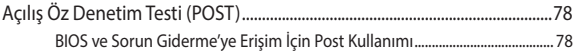

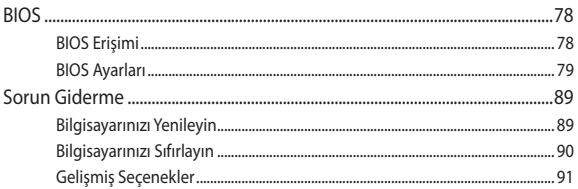

#### Dizüstü Bilgisayarınızı Yükseltme 5. Bölüm:

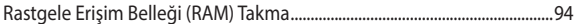

## **Ekler**

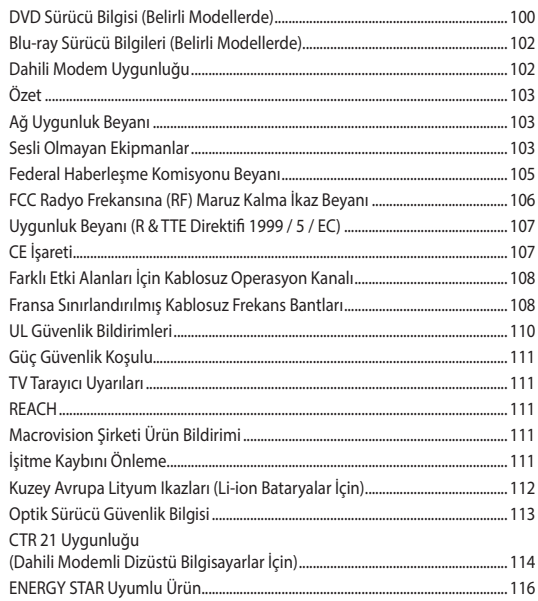

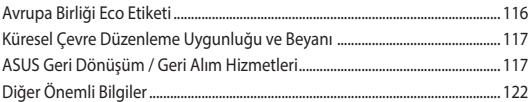

## <span id="page-6-0"></span>**Bu Kılavuz Hakkında**

Bu kılavuz, dizüstü bilgisayarınızın donanım ve yazılım özellikleri hakkında bilgi vermekte olup aşağıdaki bölümlerden oluşmaktadır:

### **1. Bölüm: Donanım Yerleşimi**

Bu bölümde dizüstü bilgisayarınızın donanım bileşenleri ele alınmıştır.

#### **2. Bölüm: Dizüstü Bilgisayarınızın Kullanılması**

Bu bölümde dizüstü bilgisayarınızın farklı parçalarının nasıl kullanıldığı gösterilmiştir.

### **3. Bölüm: Windows® 8.1 İle Çalışmak**

Bu bölümde dizüstü bilgisayarınızdaki Windows®8.1 işletim sisteminin kullanımı hakkında genel bir bakış yer almaktadır.

### **4. Bölüm: Açılış Öz Denetim Testi (POST)**

Bu bölümde dizüstü bilgisayarınızın ayarlarını değiştirmek için POST'u nasıl kullanabileceğiniz gösterilmiştir.

#### **5. Bölüm: Dizüstü Bilgisayarınızı Geliştirme**

Bu bölüm dizüstü bilgisayarınızın parçalarını değiştirme ve geliştirme işleminde size yol gösterir.

#### **Ekler**

Bu bölümde dizüstü bilgisayarınız için uyarılar ve güvenlik bildirimleri yer almaktadır.

## <span id="page-7-0"></span>**Bu Kılavuzda Kullanılan İfadeler**

Bu kılavuzdaki önemli bilgileri vurgulamak için, mesajlar aşağıdaki gibi gösterilir:

> **ÖNEMLİ!** Bu iletide görevi tamamlamak için uygulanması gereken önemli bilgiler bulunur.

**NOT:** Bu iletide görevleri tamamlamaya yardımcı olabilecek ilave bilgiler ve ipuçları bulunur.

**UYARI!** Bu iletide belirli görevleri yaparken güvenliğinizi korumak ve dizüstü bilgisayarınızın veri ve bileşenlerinde hasarı önlemek için uygulanması gereken önemli bilgiler bulunur. .

## **Simgeler**

Aşağıdaki simgeler, dizüstü bilgisayarınızda görev veya prosedür dizisini tamamlamak için kullanılan aygıtı gösterir.

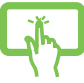

= Dokunmatik ekranı kullanın.

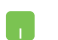

= Dokunmatik yüzeyi kullanın.

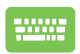

=Klavyeyi kullanın.

# **Tipografya**

**Kalın** = Bu, seçilmesi gereken bir menü veya öğeyi belirtir.

*İtalik* = Bu, kılavuzda danışabileceğiniz kısımları göstermektedir.

# <span id="page-8-0"></span>**Güvenlik Tedbirleri**

## **Dizüstü Bilgisayarınızı Kullanma**

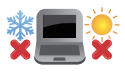

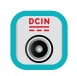

Bu dizüstü bilgisayar, yalnızca ortam sıcaklığının 5°C (41°F) ila 35°C (95°F) arasında olduğu ortamlarda kullanılmalıdır.

Dizüstü bilgisayarınızın, altında yer alan elektrik girdi bilgilerine bakınız ve şarj adaptörünüz ile uyumlu olduğundan emin olunuz.

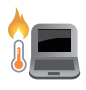

Isıya maruz kalmanın vereceği rahatsızlığı veya yaralanmayı önlemek için dizüstü bilgisayarınızı kucağınızda veya vücudunuzun herhangi bir parçasına yakın bırakmayın.

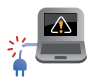

Dizüstü bilgisayarınızla zarar görmüş güç kabloları, aksesuarlar ve diğer çevre aygıtlarını kullanmayın.

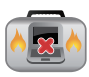

Güç açıkken, dizüstü bilgisayarınızı hava sirkülasyonunu azaltan malzemeler içinde taşımadığınızdan veya bu malzemelerle üzerini kapatmadığınızdan emin olun.

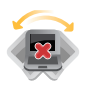

Dizüstü bilgisayarınızı düzgün veya sabit olmayan çalışma yüzeylerine yerleştirmeyin.

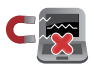

Dizüstü bilgisayarınızı hava alanındaki röntgen makinelerinden geçirebilirsiniz (taşıyıcı bantlara yerleştirilen eşyalar için kullanılırlar), ancak manyetik detektörlere ve manyetik çubuklara maruz bırakmayın.

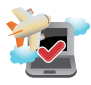

Kullanılabilen ilgili uçak hizmetleri ve dizüstü bilgisayarınızı uçakta kullanırken izlenmesi gereken kısıtlamalar hakkında bilgi için hava alanı sağlayıcınızla iletişim kurun.

## <span id="page-9-0"></span>**Dizüstü Bilgisayarınızın Bakımı**

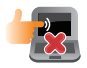

Dizüstü bilgisayarınızı temizlemeden önce elektrik bağlantısını kesin ve (mümkünse) bataryasını çıkarın. Birkaç damla ılık su ve aşındırıcı olmayan bir temizleyiciyi temiz selüloz bir sünger veya güdere damlatarak temizleyin. Daha sonra, ıslak veya nemli bir parça kalırsa kuru bir bez ile kurulayın.

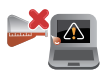

Dizüstü bilgisayarın üzerinde veya yakınında tiner, benzen veya benzeri güçlü çözücüleri kullanmayın.

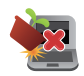

Dizüstü bilgisayarın üstüne nesneler yerleştirmeyin.

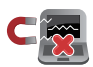

Dizüstü bilgisayarınızı güçlü manyetik veya elektriksel alanlara maruz bırakmayın.

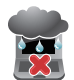

Dizüstü bilgisayarınızı sıvılara, yağmura ya da neme maruz bırakmayın veya yanında kullanmayın.

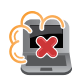

Dizüstü bilgisayarınızı kirli veya tozlu ortamlara maruz bırakmayın.

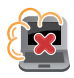

Dizüstü bilgisayarınızı gaz sızıntılarının yakınında kullanmayın.

## <span id="page-10-0"></span>**Düzgün Geri Dönüşüm**

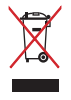

Dizüstü bilgisayarı kamu çöplüğüne ATMAYINIZ. Bu ürün parçalar uygun biçimde yeniden kullanılacak ve geri dönüştürülebilecek şekilde tasarlanmıştır. Çarpı işaretli çöp kutusu sembolü ürünün (elektrikli, elektronik ekipmanlar ve cıva içeren düğme piller) ev atıklarıyla birlikte atılmaması gerektiğini gösterir. Elektronik ürünlerin elden çıkarılması ile ilgili olarak lokal düzenlemeleri kontrol ediniz.

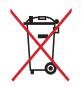

Pili kentsel atıklarla birlikte ATMAYIN. Üzeri çizili tekerlekli çöp kutusu sembolü pilin kentsel atıklarla atılmaması gerektiğini belirtir.

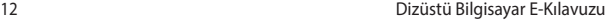

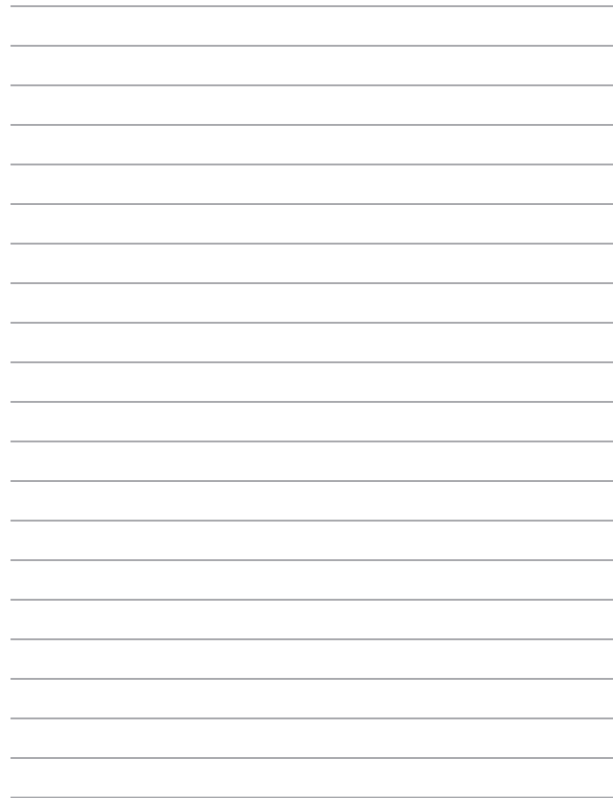

# <span id="page-12-0"></span>*1. Bölüm: Donanım Yerleşimi*

## <span id="page-13-0"></span>**Dizüstü Bilgisayarınızı Tanıma**

## **Üstten Görünüm**

**NOT:** Klavyenin düzeni ülkeye veya bölgeye göre değişebilir.

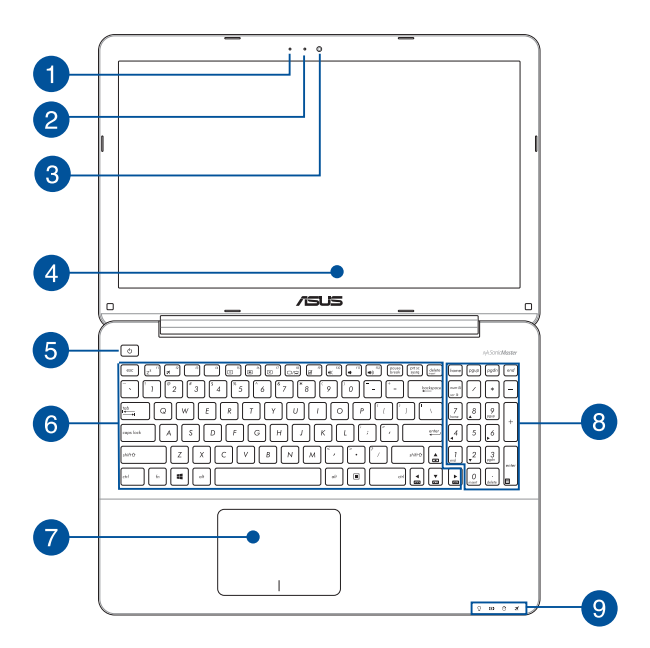

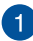

#### **Mikrofon**

Dahili mikrofon video konferansı, sesli anlatım veya basit ses kaydı için kullanılabilir.

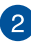

#### **Kamera Göstergesi**

Kamera göstergesi yerleşik kameranın kullanıldığını gösterir.

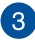

#### **Kamera**

Dahili kamera dizüstü bilgisayarınızı kullanarak fotoğraf çekmenizi veya videolar kaydetmenizi sağlar.

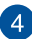

#### **Ekran**

Ekran, dizüstü bilgisayarınızdaki fotoğraflar, videolar ve diğer çoklu ortam dosyaları için harika görüntüleme özellikleri sunar.

#### **Dokunmatik Ekran\***

Yüksek çözünürlüklü dokunmatik ekran, dizüstü bilgisayarınızdaki fotoğraflar, videolar ve diğer çoklu ortam dosyaları için harika görüntüleme özellikleri sunar. Dokunma hareketlerini kullanarak dizüstü bilgisayarınızı çalıştırmanızı sağlar.

> **NOT:** Daha fazla bilgi için bu kılavuzdaki *Dokunmatik Ekran Hareketlerinin Kullanılması* bölümüne göz atın.

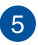

### **Güç Düğmesi**

Dizüstü bilgisayarınızı açmak veya kapatmak için güç düğmesine basın. Dizüstü bilgisayarınızı uyku veya bekleme moduna almak ve uyku veya bekleme modundan çıkarmak için güç düğmesini de kullanabilirsiniz.

Dizüstü bilgisayarınız yanıt vermediğinde, güç düğmesini dizüstü bilgisayarınız kapanana kadar dört (4) saniye kadar basılı tutun.

*\* yalnızca belirli modellerde*

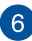

#### **Klavye**

Klavye yazmak için rahat gezinme derinliği ile tam boyutta Q klavye tuşları sağlar. İşlev tuşlarını kullanmanızı da etkinleştirerek Windows®'a hızlı erişim ve diğer çoklu ortam işlevlerini kontrol etmenizi sağlar.

**NOT:** Klavye düzeni modele veya bölgeye göre değişir.

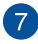

#### **Dokunmatik Yüzey**

Dokunmatik yüzey sezgisel kullanıcı deneyimi sağlayarak ekranda gezinmek için çoklu hareket kullanımına izin verir. Normal bir farenin işlevlerini de simüle eder.

> **NOT:** Daha fazla bilgi için bu kılavuzdaki *Dokunmatik Yüzey El Hareketlerini Kullanma* bölümüne göz atın.

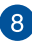

9

#### **Sayısal Tuş Takımı**

Sayısal tuş takımı şu iki işlev arasında geçiş yapar: sayısal giriş için ve isaretçi yön tuşları için.

> **NOT:** Daha fazla bilgi için bu kılavuzdaki *Sayısal tuş takımı*  bölümüne göz atın.

#### **Durum Göstergeleri**

Durum göstergeleri dizüstü bilgisayarınızın mevcut donanım durumunu tanımlamaya yardımcı olur.

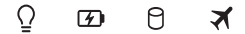

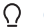

#### **Güç Göstergesi**

Güç göstergesi dizüstü bilgisayar açildiğinda yanar ve dizüstü bilgisayar uyku modundayken yavaşça yanıp söner.

#### **İki Renkli Pil Şarj Göstergesi**

İki renkli LED pil şarj durumunun görsel bir göstergesidir. Ayrıntılar için aşağıdaki tabloya bakın.

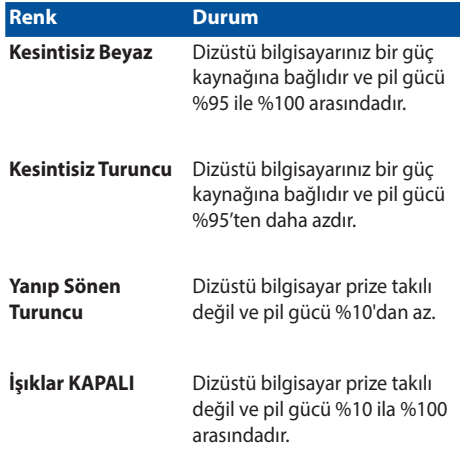

#### **Sürücü Aktivite Göstergesi**

Dizüstü bilgisayarınız dahili depolama sürücülerine erişirken bu gösterge yanar.

## **Bluetooth / Kablosuz Ağ Göstergesi**

Bu gösterge dizüstü bilgisayarınızın Bluetooth işlevinin veya kablosuz ağın etkin olduğunu göstermek için yanar.

## <span id="page-17-0"></span>**Alt Taraf**

**NOT:** Alt taraf görünüş bakımından modele bağlı olarak farklılık arz edebilir.

**UYARI!** Kullanılırken veya pil paketi şarj edilirken dizüstü bilgisayarın altı ılık ya da sıcak olabilir. Dizüstü bilgisayarınızda çalışırken havalandırma deliklerini engelleyebilecek yüzeyler üzerine yerleştirmeyin.

**ÖNEMLİ!** Pil süresi kullanıma ve bu dizüstü bilgisayardaki özelliklere göre değişir. Pil paketi parçalarına ayrılamaz.

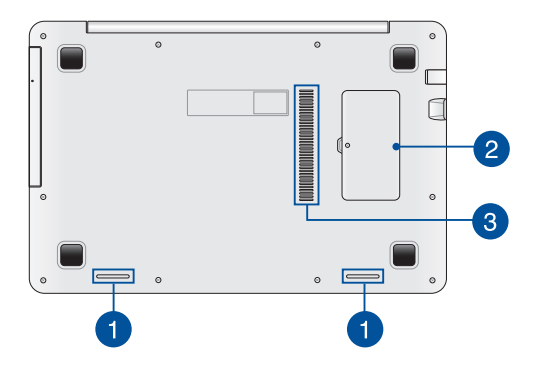

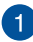

#### **Hoparlörler**

Yerleşik hoparlörler sesi doğrudan dizüstü bilgisayardan duymanızı sağlar. Dizüstü bilgisayarın ses özellikleri yazılımla denetlenir.

#### **Rastgele Erişim Belleği (RAM) Bölmesi**

RAM bölmesi dizüstü bilgisayarınızın bellek kapasitesini artırmak için RAM bellek eklemenizi sağlar.

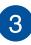

 $\overline{2}$ 

# **Hava Kanalları**

Havalandırma delikleri dizüstü bilgisayarınıza soğuk havanın girmesini ve sıcak havanın çıkmasını sağlar.

> **UYARI!** Aşırı ısınmayı önlemek için kağıt, kitap, giysi, kablo veya diğer nesnelerin havalandırma deliklerini engellemediğinden emin olun.

<span id="page-19-0"></span>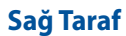

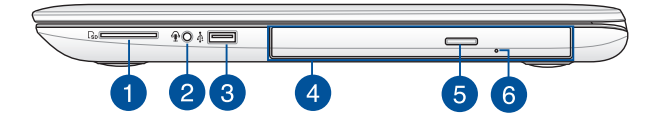

#### **Bellek Kartı Yuvası**

Bu dizüstü bilgisayarda SD kart biçimlerini destekleyen tek bir dahili bellek kartı okuyucu yuvası bulunur.

#### **Kulaklık Çıkışı / Mikrofon Girişi**

Bu bağlantı noktası, dizüstü bilgisayarınıza harici hoparlör ya da kulaklık bağlamanıza olanak tanır. Bu bağlantı noktasını ayrıca dizüstü bilgisayarınızı harici bir mikrofona bağlamak için de kullanabilirsiniz.

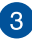

 $\blacksquare$ 

 $\mathbf{2}^{\mathsf{T}}$ 

#### **USB 2.0 Bağlantı Noktası**

USB (Evrensel Seri Veri Yolu) bağlantı noktası, klavye, işaretleme aygıtı, USB bellek, harici HDD, hoparlör, kamera ve yazıcı gibi USB 2.0 veya USB 1.1 aygıtlarıyla uyumludur.

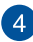

#### **Optik Sürücü**

Dizüstü bilgisayarınızın optik sürücüsü CD'ler, DVD'ler, kaydedilebilir diskler veya yeniden yazılabilir diskler gibi birçok disk biçimlerini destekleyebilir.

> **NOT:** Daha fazla ayrıntı için, bu kılavuzdaki *Disk Sürücüyü Kullanma* bölümüne bakın.

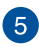

 $\boxed{6}$ 

#### **Optik Disk Sürücüsü Çıkarma Düğmesi**

Optik sürücü tepsisini çıkarmak için bu düğmeye basın.

**Optik Disk Sürücü Elle Çıkarma Deliği**

Elle çıkarma deliği, elektronik çıkarma düğmesi çalışmadığında sürücü tepsisini çıkarmak için kullanılır.

> **UYARI!** Elle çıkarma deliğini yalnızca elektronik çıkarma düğmesi çalışmadığında kullanın. Daha fazla ayrıntı için, bu kılavuzdaki *Optik disk sürücüyü kullanma* bölümüne bakın.

## <span id="page-21-0"></span>**Sol Taraf**

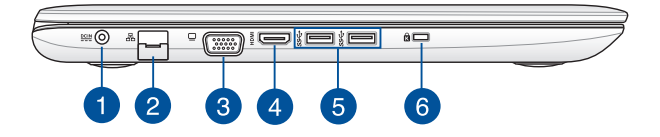

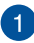

### **Güç Girişi**

Dizüstü bilgisayarınıza güç sağlamak ve pili şarj etmek için birlikte verilen güç adaptörünü bu posta takın.

> **UYARI!** Adaptör kullanılırken ılık ile sıcak arası olabilir. Adaptörü kapatmayın ve bir güç kaynağına takılıyken vücudunuzdan uzak tutun.

> **ÖNEMLİ!** Dizüstü bilgisayarınıza güç sağlamak ve pil paketini şarj etmek için yalnızca birlikte verilen güç adaptörünü kullanın.

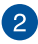

#### **Kablolu Bağlantı Noktası**

Ağ kablosunu yerel ağa bağlanmak için bu bağlantı noktasına takın.

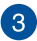

#### **VGA Çıkışı**

Bu bağlantı noktası dizüstü bilgisayarınızı harici bir ekrana bağlamanızı sağlar.

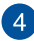

## **HDMI Çıkışı**

Bu bağlantı noktası Yüksek Tanımlı Çoklu Ortam Arabirimi (HDMI) konektörü içindir ve HD-DVD, Blu-ray ve diğer korumalı içeriği çalıştırmak için HDCP uyumludur.

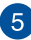

#### **USB 3.0 Çıkışı**

Evrensel Seri Veri Yolu 3.0 (USB 3.0) bağlantı noktası, 5 Gbit/ sn'ye kadar bir aktarım hızı sağlar ve USB 2.0 ile geriye yönelik uyumludur.

 $6 \overline{6}$ 

#### **Kensington® Güvenlik Yuvası**

Kensington® güvenlik yuvası, Kensington® uyumlu dizüstü bilgisayar güvenlik ürünlerini kullanarak dizüstü bilgisayarınızı güvene almanızı sağlar.

## <span id="page-23-0"></span>**Ön Taraf**

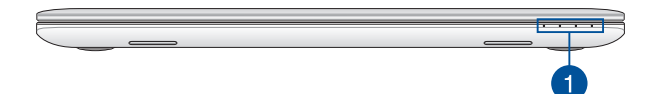

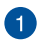

#### **Durum Göstergeleri**

Durum göstergeleri dizüstü bilgisayarınızın mevcut donanım durumunu tanımlamaya yardımcı olur.

> **NOT:** Daha fazla ayrıntı için, bu kılavuzdaki *Üstten Görünüm* bölümüne bakın.

# <span id="page-24-0"></span>*2. Bölüm: Dizüstü Bilgisayarın Kullanımı*

# <span id="page-25-0"></span>**Başlangıç Sırasında**

## **Dizüstü Bilgisayarınızı Şarj Edin**

- A. AC güç kablosunu AC-DC dönüştürücüye bağlayın.
- B. AC güç adaptörünü 100V~240V güç kaynağına takın.
- C. DC güç bağlantısını dizüstü bilgisayarınızın güç (DC) girişine takın.

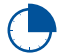

Dizüstü bilgisayarı ilk kez kullanmadan önce **3 saat** şarj edin.

**NOT:** Güç adaptörünün görünümü, modellere ve bölgenize göre değişebilir.

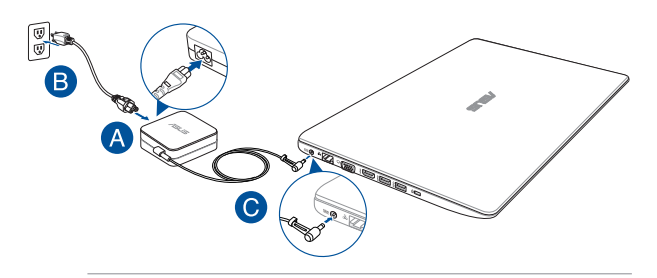

#### **ÖNEMLİ:**

Güç adaptörü bilgileri:

- Giriş voltajı: 100-240Vac
- Giris frekansı: 50-60Hz
- Ölçülen çıkış akımı: 2.37A (45W) / 3.42A (65W)
- Ölçülen çıkış voltajı: 19Vdc

#### **ÖNEMLİ!**

- Bilgisayarınız üzerindeki elektrik giriş / çıkış etiketinin yerini belirleyin ve güç adaptörünüzün etiketi üzerindeki veriler ile eşleştiğine emin olun. Bazı dizüstü bilgisayar modellerinde birden fazla çıkış akım değeri olabilir.
- İlk kez açmadan önce dizüstü bilgisayarınızın güç adaptörüne bağlı olduğundan emin olun. Dizüstü bilgisayarınızı güç adaptörü modunda kullanırken kesinlikle topraklı prize takmanızı öneririz.
- Priz kolay erişilebilir ve dizüstü bilgisayarınıza yakın olmalıdır.
- Dizüstü bilgisayarınızın bağlantısını ana güç kaynağından kesmek için dizüstü bilgisayarınızın fişini prizden çekin.

#### **UYARI!**

Dizüstü bilgisayarınızın pili için aşağıdaki önlemleri okuyun.

- Yalnızca ASUS yetkili teknisyenleri aygıtın içindeki pili çıkarmalıdır.
- • Bu aygıtta kullanılan pil çıkarılırsa veya parçalarına ayrılırsa yangın veya kimyasal yanma tehlikesi oluşturabilir.
- Kişisel güvenliğiniz için uyarı etiketlerini izlevin.
- Pilin yanlış türde bir pille değiştirilmesi durumunda patlama riski.
- Ateşe atmayın.
- Dizüstü bilgisayarınızın piline kesinlikle kısa devre yapmaya kalkmayın.
- Kesinlikle pili parçalarına ayırmaya veya yeniden birleştirmeye çalışmayın.
- Pil akarsa kullanmayı durdurun.
- • Pil ve bileşenleri geri dönüştürülmeli veya düzgün bir şekilde elden çıkarılmalıdır.
- • Pili ve diğer küçük bileşenleri çocuklardan uzak tutun.

## <span id="page-27-0"></span>**Ekranı Açmak İçin Kaldırın**

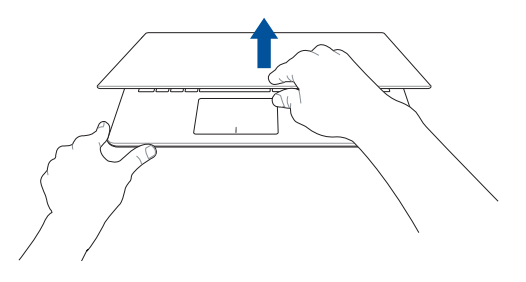

## **Güç Düğmesine Basın**

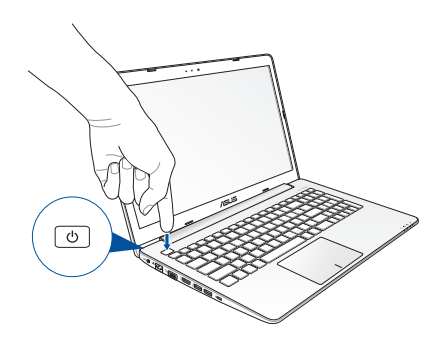

# <span id="page-28-0"></span>**Dokunmatik Ekran ve Dokunmatik Yüzey İçin Hareketler**

Dokunmatik yüzey kısayolları ile programları başlatabilir ve dizüstü bilgisayarınızın ayarlarına erişebilirsiniz. Dokunmatik ekranınız ve dokunma yüzeyinde el hareketlerini\* kullanırken aşağıdaki çizimlere başvurun.

> **NOT:** Aşağıdaki ekran görüntüleri yalnızca referans olarak verilmiştir. Dokunmatik ekranın görünümü modele bağlı olarak değişiklik gösterebilir.

## **Dokunmatik Ekran Hareketlerinin Kullanılması\***

Hareketler, programları başlatmanızı ve dizüstü bilgisayarınızın ayarlarına erişmenizi sağlar. İşlevler dizüstü bilgisayarınızın dokunmatik ekranında aşağıdaki hareketler kullanılarak etkinleştirilebilir.

#### **Sol Kenar Kaydırma Sağ Kenar Kaydırma**

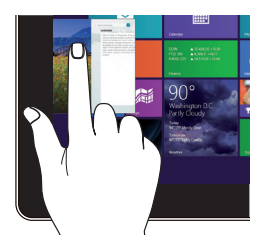

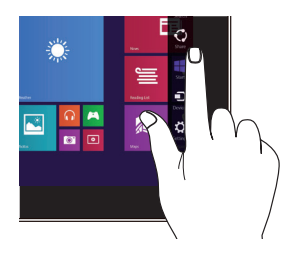

Çalışan uygulamalarınızı karıştırmak için ekranın sol kenarından kaydırın.

*\* yalnızca belirli modellerde*

Sihirli çubuğu başlatmak için ekranın sağ kenarından kaydırın.

**Üst Kenardan Kaydırma Parmak Kaydırma**

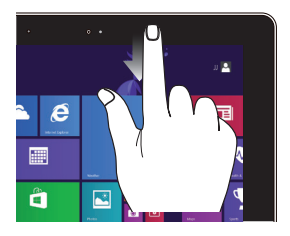

- Start (Başlat) ekranında, **Customize (Özelleştir)** çubuğunu görüntülemek için ekranın üst kenarından kaydırın.
- Çalışan uygulamalarda, menüsünü görüntülemek için ekranın üst kenarından kaydırın.

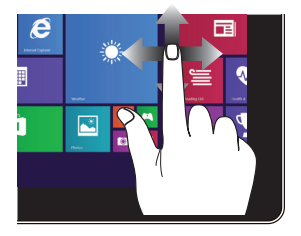

Ekranı yukarı ve aşağı kaydırmak için parmağınızı dikey hareket ettin ve ekranı sola veya sağa kaydırmak için de parmağınızı yana hareket ettirin.

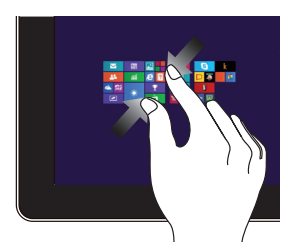

Dokunmatik ekranda iki parmağınızı bir araya getirin.

#### **Uzaklaştır Yakınlaştır**

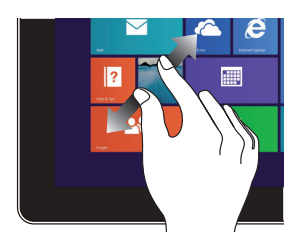

Dokunmatik ekranda iki parmağınızı birbirinden ayırın.

**Dokunma / Çift Dokunma Dokunma / Basılı Tutma**

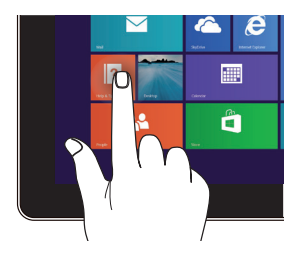

- Başlatmak için uygulamaya dokunun.
- Masaüstü modunda, başlatmak için bir uygulamaya çift dokunun.

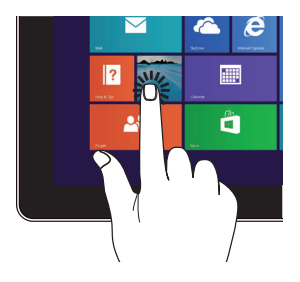

- Bir uygulamayı taşımak için, uygulama karosuna dokunun ve basılı tutun ve yeni konuma sürükleyin.
- Bir uygulamayı kapatmak için, çalışan uygulamanın üst tarafına dokunun ve basılı tutun ve kapatmak için ekranın alt tarafına sürükleyin.

### **Yukarı Doğru Çekme Aşağı Doğru Çekme**

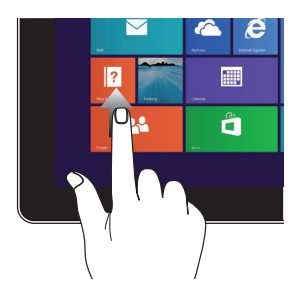

Uygulamalar ekranını başlatmak için Başlangıç ekranından yukarı doğru çekin.

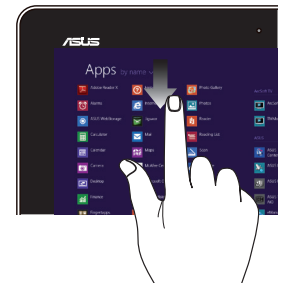

Başlangıç ekranına geri dönmek için Uygulamalar ekranından aşağı doğru çekin.

## <span id="page-32-0"></span>**Dokunmatik Yüzey Hareketleri**

## **İmlecin Hareket Ettirilmesi**

İmleci etkinleştirmek için dokunmatik yüzey üzerinde dilediğiniz yere dokunabilir ya da tıklayabilirsiniz, ardından ekrandaki imleci hareket ettirmek için dokunmatik yüzey üzerinde parmağınızı kaydırın.

#### **Yatay Olarak Kaydırma**

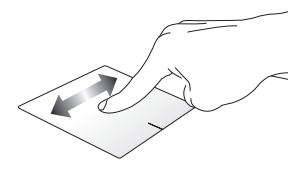

### **Dikey Olarak Kaydırma**

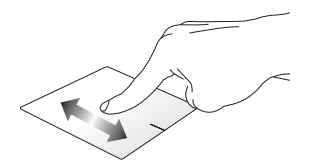

**Çapraz Olarak Kaydırma**

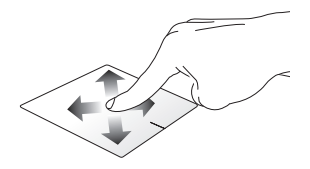

## **Bir Parmakla Hareketler**

**Dokunun / Çift Dokunun**

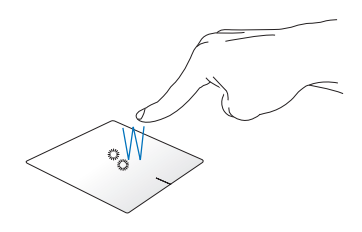

- • Start (Başlat) ekranında, başlatmak için bir uygulamaya dokunun.
- Masaüstü modunda, başlatmak için öğeye çift dokunun.

#### **Sürükleyip Bırakma**

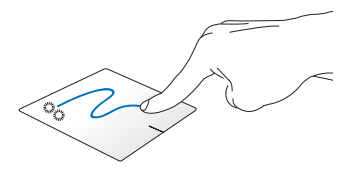

Bir öğeye çift dokunun, sonra aynı parmağı dokunmatik yüzeyden kaldırmadan kaydırın. Öğeyi yeni konumuna bırakmak için, parmağınızı dokunmatik yüzeyden kaldırın.

**Sol Tıklama Sağ Tıklama**

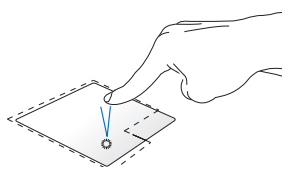

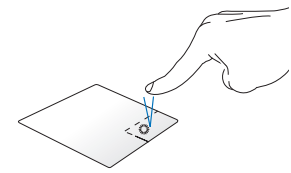

- Başlangıç ekranında bir uygulamayı başlatmak için ilgili uygulama üzerine tıklayın.
- Masaüstü modunda bir uygulamayı başlatmak için ilgili uygulamaya tıklayın.
- IBaşlangıç ekranında seçmek için bir uygulamaya tıklayın ve ayarlar çubuğunu başlatın. Ayrıca bu düğmeye basarak **All Apps (Tüm Uygulamalar)** çubuğunu da başlatabilirsiniz.
- Masaüstü modunda sağ tık menüsünü açmak için bu düğmeyi kullanın.

**NOT:** Noktalı çizgi içinde kalan alan touchpad üzerinde sol fare düğmesi ve sağ fare düğmesi olarak algılanan konumları temsil etmektedir.

#### **Üst Kenar Kaydırma**

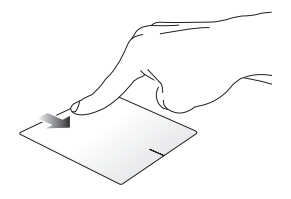

- Start (Başlat) ekranında, **All Apps (Tüm Uygulamalar)** çubuğunu başlatmak için üst kenardan kaydırın.
- Calısan bir uygulamada, menüsünü görüntülemek için üst kenardan kaydırın.

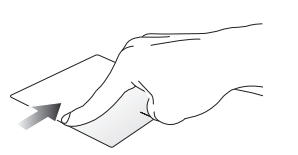

#### **Sol Kenar Kaydırma Sağ Kenar Kaydırma**

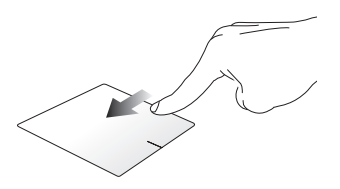

Çalışan uygulamalarınızı karıştırmak için sol kenardan kaydırın.

**Charms Bar (Sihirli Çubuk)** 

öğesini başlatmak için sağ kenarı kaydırın.
#### **İki Parmakla Hareketler**

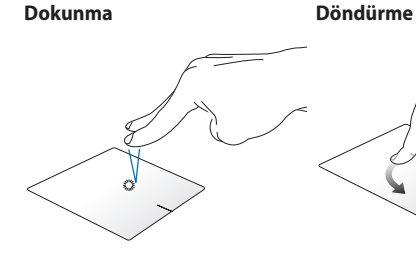

Sağ tıklama fonksiyonunu taklit etmek için dokunmatik yüzey

üzerine iki parmağınızla dokunun. yerleştirin, sonra bir parmağınızı saat Bir görüntüyü döndürmek için, dokunmatik yüzeye iki parmağınızı yönünde veya saatin tersi yönünde çevirirken diğerini sabit tutun.

#### **İki Parmakla Kaydırma (Yukarı / İki Parmakla Kaydırma (Sol / sağ) Aşağı)**

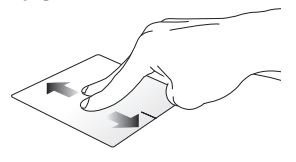

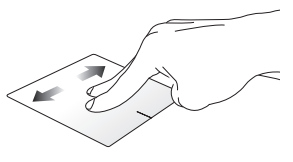

Yukarı veya aşağı kaydırmak için iki parmağınızı kaydırın.

Sola veya sağa kaydırmak için iki parmağınızı kaydırın.

**Uzaklaştırma Yakınlaştırma**

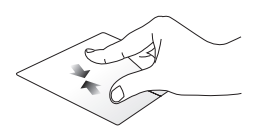

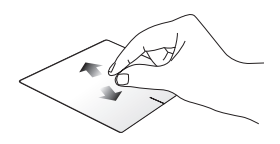

Dokunmatik yüzeyde iki parmağınızı bir araya getirin.

Dokunmatik yüzeyde iki parmağınızı birbirinden uzaklaştırın.

#### **Sürükleyip Bırakma**

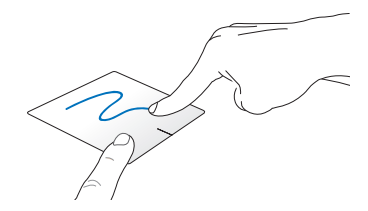

Bir öğe seçin ve farenin sol düğmesini basılı tutun. Diğer parmağınızı kullanarak, öğeyi yeni bir konuma sürükleyip bırakmak için dokunmatik yüzeyi aşağı doğru kaydırın.

#### **Üç Parmak Kullanılan Kısayollar**

**Yukarı Doğru İtme Aşağı Doğru Çekme**

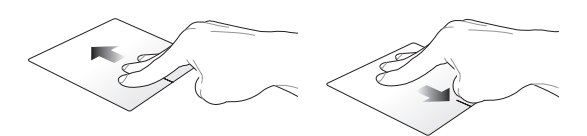

Çalışan tüm uygulamaların görüntülenmesi için üç parmağınızı yukarı doğru ittirin. Masaüstü modunu göstermek üç parmağınızı aşağı doğru sürükleyin.

### **Klavyenin Kullanılması**

### **Fonksiyon Tuşları**

Dizüstü bilgisayarınızın klavyesinin fonksiyon tuşları aşağıdaki komutları tetikler:

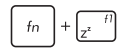

Dizüstü bilgisayarı **Sleep Mode (Uyku Modu'na)** geçirir

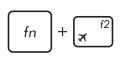

**Airplane Mode (Uçak Modu'nu)** açar veya kapatır

**NOT:** Etkinleştirildiğinde, **Airplane Mode (Uçak Modu)** tüm kablosuz bağlantıları devre dışı bırakır.

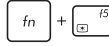

Ekran parlaklığını azaltır

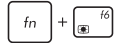

Ekran parlaklığını artırır

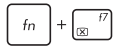

Ekran panelini kapatır

w

Görüntü modunu değiştirir

**NOT:** İkinci ekranın dizüstü bilgisayarınıza bağlı olduğundan emin olun.

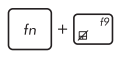

Dokunmatik yüzeyi etkinleştirir veya devre dışı bırakır

Hoparlörü açar veya kapatır

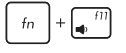

Hoparlör ses seviyesini azaltır

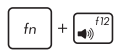

Hoparlör ses seviyesini artırır

### **Windows® 8.1 Tuşları**

Dizüstü bilgisayarınızın klavyesinde aşağıdaki şekilde kullanılan iki özel Windows® tuşu mevcuttur:

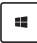

Start (Başlat) ekranına dönmek için bu tuşa basın. Zaten Start (Başlat) ekranındaysanız, açtığınız son uygulamaya geri gitmek için bu tuşa basın.

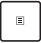

Sağ tık fonksiyonlarını taklit etmek için bu tuşa basın.

### **Çoklu Ortam Kontrol Tuşları**

Çoklu ortam kontrol tuşları dizüstü bilgisayarınızda ses ve video gibi dosyaları oynattığınızda çoklu ortam dosyalarını kontrol etmenize olanak tanır.

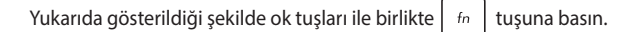

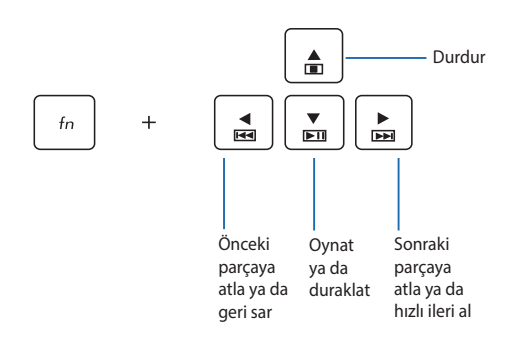

### **Sayısal Tuş Takımı**

**NOT:** Sayısal tuş takımı düzeni modele ya da ülkeye göre değişebilir ama kullanım prosedürleri aynıdır.

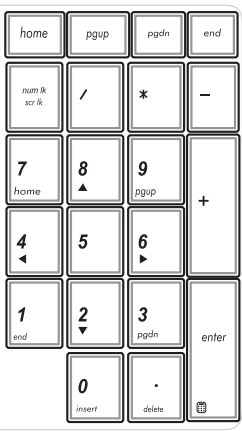

Bazı dizüstü bilgisayar modellerinde bir sayısal tuş takımı mevcuttur. Bu tuş takımını sayısal giriş ya da imleç yön tuşları olarak kullanabilirsiniz.

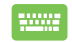

Sayısal tuş takımını rakamlar ya da imleç yön tuşları olarak kullanmak üzere geçiş yapmak için

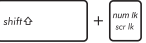

tuşuna basın.

### **Optik Sürücüyü Kullanma**

#### **NOT:**

- Elektronik çıkarma düğmesinin konumu sizin dizüstü bilgisayarınızda farklı olabilir.
- • Dizüstü bilgisayar optik sürücüsünün gerçek görünümü modele bağlı olarak değişebilir ancak kullanım prosedürleri aynı kalır.

#### **Optik Disk Takma**

1. Dizüstü bilgisayar açıkken optik sürücü tepsisinin kısmen çıkması için elektronik çıkarma düğmesine basın.

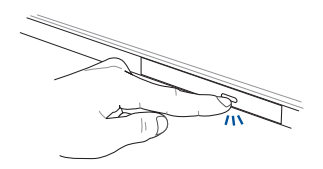

2. Sürücü tepsisini nazikçe dışarı çekin.

**ÖNEMLİ!** Optik sürücünün lensine dokunmamaya dikkat edin. Sürücü tepsisinin altında sıkışabilecek nesne bulunmadığından emin olun.

3. Diski, baskılı yüzü üstte olacak şekilde kenarlarından tutun ve sonra nazikçe tepsideki yatağa koyun.

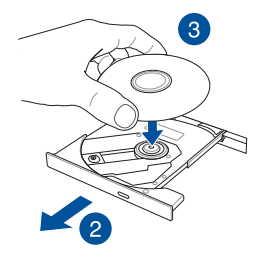

4. Optik sürücünün yatağına oturuncaya kadar diskin plastik orta kısmına bastırın.

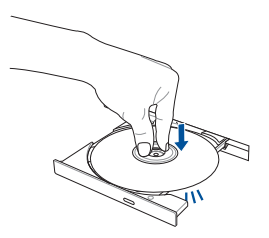

5. Optik sürücüyü kapatmak için sürücü tepsisini nazikçe itin.

**NOT:** Veri okunurken optik sürücüde bir miktar dönme sesleri ve titreşim olması normaldir.

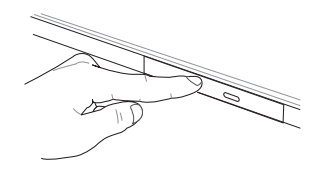

#### **Elle Çıkarma Deliği**

Elle çıkarma deliği optik sürücü kapısında bulunur ve elektronik çıkarma düğmesinin çalışmaması durumunda optik sürücü tepsisini çıkarmak için kullanılır.

Optik sürücü tepsisini manuel olarak çıkarmak için, manuel çıkarma deliğine düzleştirilmiş bir ataş sokun sürücü tepsisi açılıncaya kadar bastırın.

> **UYARI!** Elle çıkarma deliğini yalnızca elektronik çıkarma düğmesi çalışmadığında kullanın.

# *3. Bölüm: Windows® 8.1 İle Çalışmak*

## **İlk Defa Çalıştırmak**

Bilgisayarınızı ilk defa çalıştırdığınızda Windows® 8.1 işletim sisteminizin temel ayarlarını yapılandırmanızda size rehberlik edecek bir dizi ekran görüntülenecektir.

Dizüstü bilgisayarınızı ilk defa çalıştırmak için:

- 1. Dizüstü bilgisayarınız üzerindeki güç düğmesine basın. Kurulum ekranı görüntülenene kadar birkaç dakika bekleyin.
- 2. Kurulum ekranında dizüstü bilgisayarınızda kullanmak üzere bir dil seçin.
- 3. Lisans Koşullarını dikkatli bir şekilde okuyun. **I accept (Kabul Ediyorum)** öğesini seçin.
- 4. Aşağıdaki temel öğeleri yapılandırmak için ekrandaki talimatları takip edin:
	- **Kisisellestirme**
	- • Çevrimiçi edinin
	- • Ayarlar
	- • Hesabınız
- 5. Temel öğeleri yapılandırdıktan sonra, Windows® 8.1, uygulamalarınızı ve tercih ettiğiniz ayarları yüklemeyle devam eder. Kurulum işlemi sırasında dizüstü bilgisayarınıza güç verildiğinden emin olun.
- 6. Kurulum işlemi tamamlandığında Başlangıç ekranı görülür.

### **Windows® Arayüz**

Windows® 8.1 uygulamalarını Başlangıç Ekran'ından düzenlemenize ve onlara kolayca erişmenize izin veren kutulardan oluşan bir kullanıcı arayüzü (UI) ile birlikte gönderilir. Bu arayüz aynı zamanda dizüstü bilgisayarınızda çalışırken kullanabileceğiniz aşağıdaki özellikleri de içermektedir.

### **Başlat Ekranı**

Başlat ekranı kullanıcı hesabınızda başarıyla oturum açtıktan sonra görünür. Gerek duyduğunuz tüm programlar ve uygulamaları tek yerde düzenlemenize yardımcı olur.

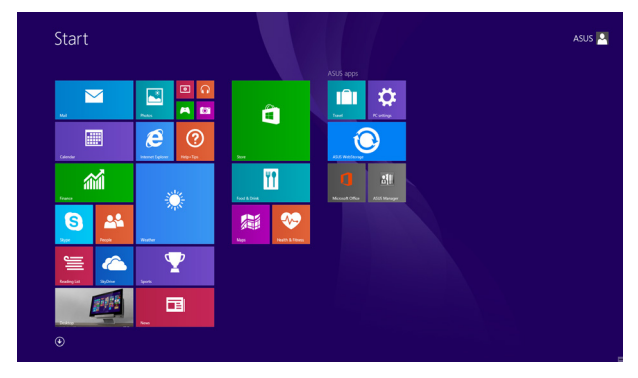

### **Windows® Uygulamaları**

Bunlar Başlangıç ekranına tutturulmuş uygulamalar olup kolay erişim için döşeme şeklinde görüntülenirler.

> **NOTE:** Bazı uygulamalar tam olarak başlatılmadan önce Microsoft hesabınızda oturum açmanızı gerektirir.

### **Etkin Noktalar**

Ekran etkin noktaları, programları başlatmanızı ve dizüstü bilgisayarınızın ayarlarına erişmenizi sağlar. Bu etkin noktalardaki işlevler dokunmatik yüzey ile etkinleştirilebilir.

#### **Başlatılan Uygulamadaki Etkin Noktalar**

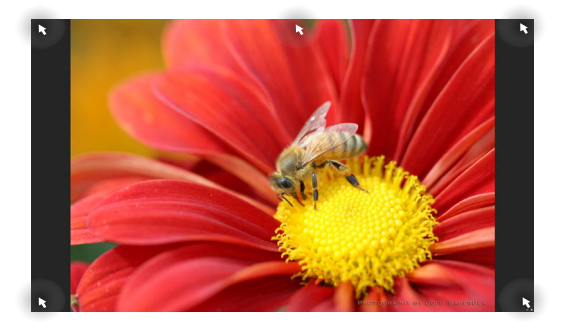

#### **Başlat Ekranındaki Etkin Noktalar**

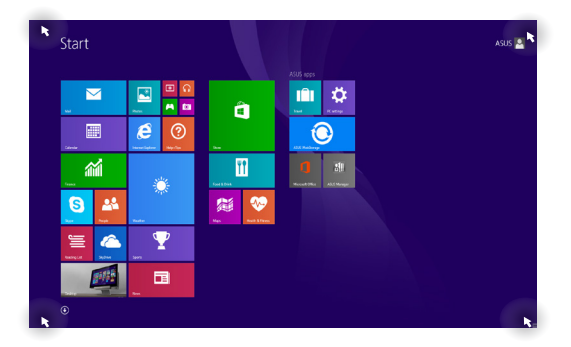

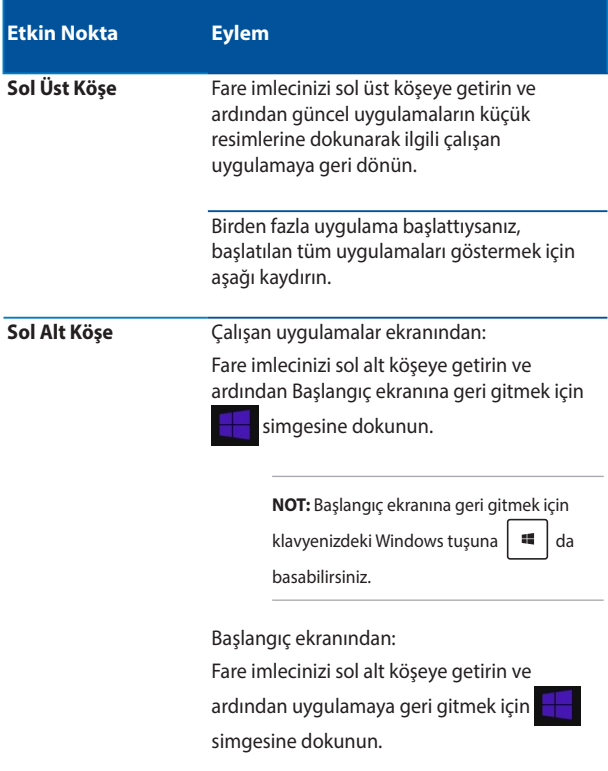

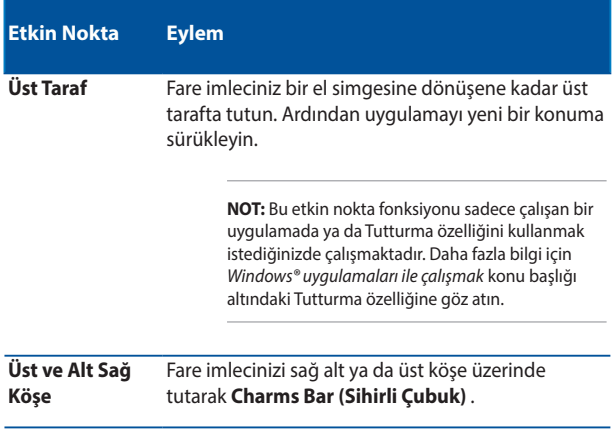

### **Başlat Düğmesi**

Windows 8.1'de açtığınız en son iki uygulama arasında geçiş yapmanıza imkan veren Başlat düğmesi özelliği bulunur. Start (Başlangıç) düğmesine, Masaüstü modundayken Start (Başlangıç) ekranından ve ekranda açık olan herhangi bir uygulamada erişilebilir.

#### **Start (Başlangıç) Ekranında Start (Başlangıç) Düğmesi**

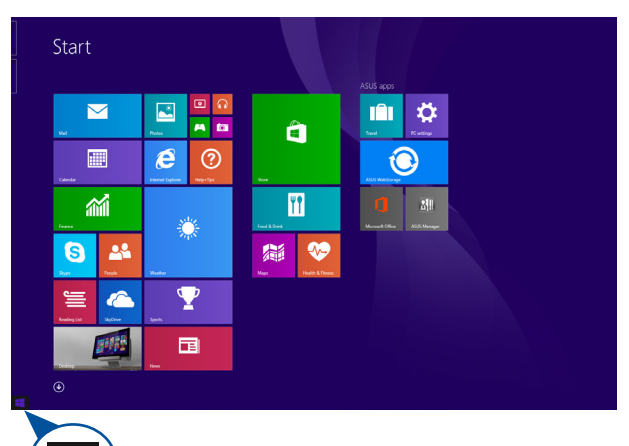

**NOT:** Start (Başlangıç) düğmenizin asıl rengi, Start (Başlangıç) ekranınız için seçtiğiniz görüntüleme ayarlarına bağlı olarak değişir.

Start (Başlangıç) ekranını çağırmak için fare işaretçinizi Start (Başlangıç) ekranınızın veya açık herhangi bir uygulamanın sol köşesi üzerinde gezdirin.

#### **Masaüstü Modunda Start (Başlangıç) Düğmesi**

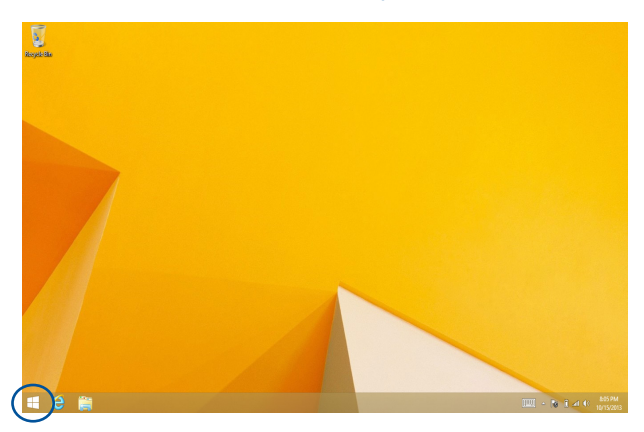

#### **İçerik Menüsü**

Başlat düğmesine dokunup basılı tuttuğunuzda, içerik menüsü Windows® 8.1 içindeki bazı programlara hızlı erişimle dolu bir kutu olarak görünür.

İçerik menüsü, dizüstü bilgisayarınız için şu kapatma seçeneklerini de içerir: oturumu kapat, uyku, kapat, yeniden başlat.

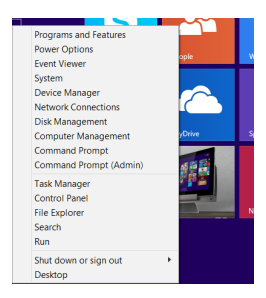

### **Başlat Ekranınızı Özelleştirme**

Windows® 8.1 ayrıca Başlat ekranınızı özelleştirmenizi sağlayarak doğrudan Masaüstü modunda önyüklemenize ve uygulamalar ekranınızın düzenini özelleştirmenize imken verir.

Başlangıç ekranınızın ayarlarını özelleştirmek için:

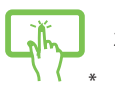

veya

- 1. Masaüstünü başlatın.
- 2. Açılır pencereyi başlatmak için görev çubuğunda Start (Başlangıç) düğmesi dışında herhangi bir yere sağ tıklayın.
- 3. **Properties (Özellikler)** öğesine tıklayıp, kullanmak istediğiniz Navigation (Gezinme) ve Start (Başlangıç) ekranı seçeneklerini işaretlemek için **Navigation (Gezinti)** sekmesini seçin.

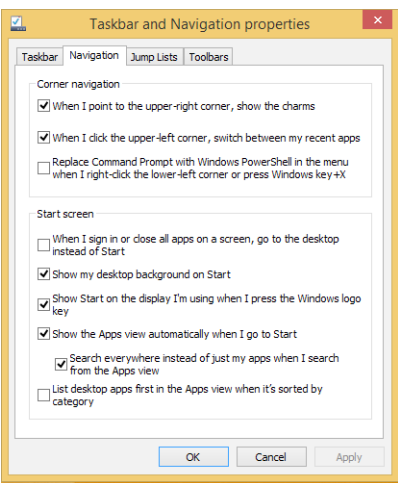

4. Yeni ayarları kaydedip çıkmak için **Apply (Uygula)** düğmesine dokunun / tıklayın.

### **Windows® Uygulamaları Kullanımı**

Uygulamalarınızı başlatmak ve özelleştirmek için dizüstü bilgisayarınızın dokunmatik yüzeyini veya klavyesini kullanın.

### **Uygulamaları Başlatma**

Başlatmak için bir uygulamaya dokunun.

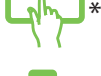

Fare işaretçinizi uygulamanın üzerine getirin ve başlatmak için sol tıklatın ya da bir defa dokunun.

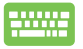

Uygulamalara göz atmak için  $\left| \frac{\partial b}{\partial x} \right|$  düğmesine

iki defa basın ve ardından ok tuşlarını kullanın. Bir

uygulamayı başlatmak için  $\left| \begin{array}{c} \text{error} \\ \text{error} \end{array} \right|$  düğmesine basın.

### **Uygulamaların Özelleştirilmesi**

Aşağıdaki adımları kullanarak uygulamaları taşıyabilir, yeniden boyutlandırabilir ya da Başlangıç ekranında ayırabilirsiniz.

#### **Uygulamaların Taşınması**

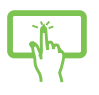

Uygulama karosuna basılı tutun, ardından yeni bir yere sürükleyin.

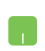

Uygulamaya çift tıklayın ve ardından yeni bir konuma sürükleyerek bırakın.

*\* yalnızca belirli modellerde*

\*

#### **Uygulamaların Yeniden Boyutlandırılması**

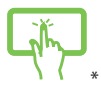

Customize (Özelleştir) çubuğunu etkinleştirmek için uygulamaya dokunun ve tutun, daha sonra simgesine dokunup bir uygulama kutusu boyutu seçin. Customize (Özelleştir) çubuğunu etkinleştirmek için

uygulamaya sağ tıklayın,  $\left(\frac{1}{2}\right)$  simgesine dokunup/ tıklayıp bir uygulama kutusu boyutu seçin.

#### **Uygulamaların Ayrılması**

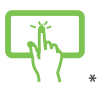

Customize (Özelleştir) çubuğunu etkinleştirmek için

uygulamaya dokunun ve tutun, daha sonra

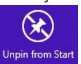

simgesine dokunup bir uygulamayı çıkarın.

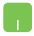

Customize (Özelleştir) çubuğunu etkinleştirmek için

uvgulamaya sağ tıklayın, ardından **özümü** öğesine

dokunun/tıklayın..

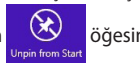

#### **Uygulamaları Kapatma**

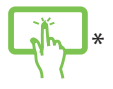

Çalışan uygulamanın üst tarafına uzun dokunun, ardından kapatmak için ekranın altına sürükleyin.

- 1. Fare işaretçinizi başlatılan uygulamanın üzerine getirin ve işaretçinin el simgesine dönüşmesini bekleyin.
- 2. Kapatmak için uygulamayı ekranın altına sürükleyip bırakın.

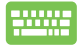

Başlatılan uygulama ekranından,  $\left| \begin{array}{cc} a & b \end{array} \right| + \left| \begin{array}{cc} a & b \end{array} \right|$  'e basın.

### **Uygulamalar Ekranına Erişim**

Başlangıç ekranınıza tutturulmuş durumda olan uygulamalar dışında Uygulamalar ekranı ile diğer uygulamaları açabilirsiniz.

Apps by name ~ **ks** m. **Ref** Protes  $\boxed{\bullet}$  Adottys 固 **Sell** ASS Vietna ASIS Lander O Sterlink<br>
Orientessen 1 **IN** Looks **B** som **BE** Writing  $\blacksquare$ **B** moon **III** France **TEN** Institutes **Res I de la Secr** m<sup>ost</sup>  $\overline{\mathbf{U}}$  states  $\sigma$  $\overline{\mathcal{R}}$  Seferce  $\circ$ 

**NOT:** Ekranda gösterilen asıl uygulamalar modele göre değişebilir. Aşağıdaki ekran görüntüsü yalnızca başvuru içindir.

#### **Uygulamalar Ekranının Başlatılması**

Dizüstü bilgisayarınızın dokunmatik ekranını\*, dokunmatik yüzeyini ya da klavyesini kullanarak Uygulamalar ekranını başlatabilirsiniz.

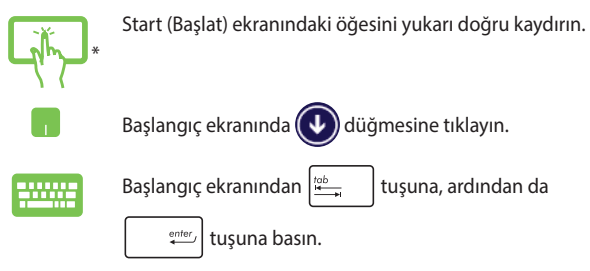

#### **Başlangıç Ekranına Daha Fazla Uygulamanın Tutturulması**

Dokunmatik ekranınızı\* veya dokunmatik yüzeyinizi kullanarak Başlangıç ekranına daha fazla uygulama tutturabilirsiniz.

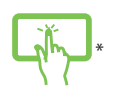

- 1. All Apps (Tüm Uygulamalar) ekranını başlatın
- 2. Customize (Özelleştir) çubuğunu etkinleştirmek için Start (Başlat) ekranına eklemek istediğiniz uygulamayı basılı tutun.
- 3. (İsteğe bağlı) Customize (Özelleştir) çubuğu etkinleştirildiğinde, Start (Başlat) ekranına eklemek üzere daha fazla uygulama dokunabilirsiniz.
- 4. Seçili uygulamayı Start (Başlat) ekranına

iğnelemek için  $\widehat{\bigotimes_{_{\sf{Pin}\, to\, Star}} }$ öğesine dokunun. \*

- 1. All Apps (Tüm Uygulamalar) ekranını başlatın
- 2. Start (Başlangıç) ekranına eklemek istediğiniz uygulamalara sağ tıklayın.
- 3. Seçilen uygulamaları Start (Başlangıç) ekranına sabitlemek için  $\bigotimes$  simgesine dokunun/ tıklayın.

### **Charms Bar (Sihirli Çubuk)**

Sihirli çubuk, ekranınızın sağ tarafında tetiklenebilen bir araç çubuğudur. Uygulamalarınızı paylaşmanıza ve dizüstü bilgisayarınızın ayarlarınızı özelleştirmek amacıyla hızlı erişim sağlamanıza imkan veren birkaç araçtan oluşur.

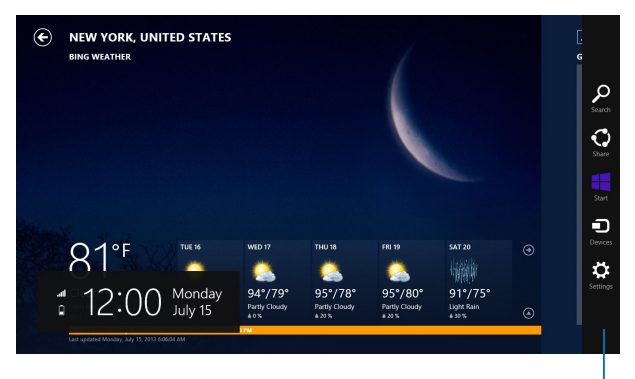

Sihirli Çubuk

#### **Sihirli Çubuğu Başlatma**

**NOT:** Çağrıldığında, Sihirli çubuk başlangıçta beyaz simgeler takımı olarak görünür. Yukarıdaki görüntüde ilk etkinleştirildiğinde Sihirli çubuğun nasıl göründüğü gösterilmektedir.

Kenar çubuğunu başlatmak için dizüstü bilgisayarınızın dokunmatik ekran panelini\*, dokunmatik yüzeyini veya klavyesini kullanın.

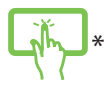

**Charms Bar'ı (Sihirli Çubuk)** öğesini başlatmak için ekranın sağ kenarından kaydırın.

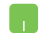

Fare işaretçinizi ekranın sağ veya sol üstüne taşıyın.

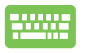

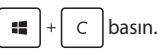

#### **Sihirli Çubuğun İçinde**

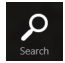

#### **Search (Ara)**

Bu araç, dizüstü bilgisayarınızdaki dosyalar, uygulamalar veya programları aramanıza sağlar.

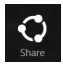

#### **Share (Paylaşım)**

Bu araç, uygulamalarınızı sosyal ağ siteleri veya e-posta ile paylaşmanızı sağlar.

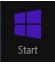

#### **Start (Başlangıç)**

Bu araç, ekranı Başlat ekranına geri döndürür. Başlat ekranından, bunu ayrıca en son açılan uygulamaya geri dönmek için de kullanabilirsiniz.

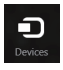

#### **Devices (Aygıtlar)**

Bu araç, dosyaları dizüstü bilgisayarınıza takılı harici ekran veya yazıcı gibi aygıtlarla erişmenize ve paylaşmanıza imkan verir.

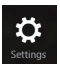

#### **Settings (Ayarlar)**

Bu araç, dizüstü bilgisayarınızın bilgisayar ayarlarına erişmenizi sağlar.

### **Yanaştırma Özelliği**

Yanaştırma özelliği iki uygulamayı yan yana görüntüleyerek uygulamalarla çalışmanızı ve aralarında geçiş yapmanızı sağlar.

> **ÖNEMLİ!** Tutturma özelliğini kullanmadan önce dizüstü bilgisayarınızın ekran çözünürlüğünün 1366 x 768 piksel olarak ayarlandığından emin olun.

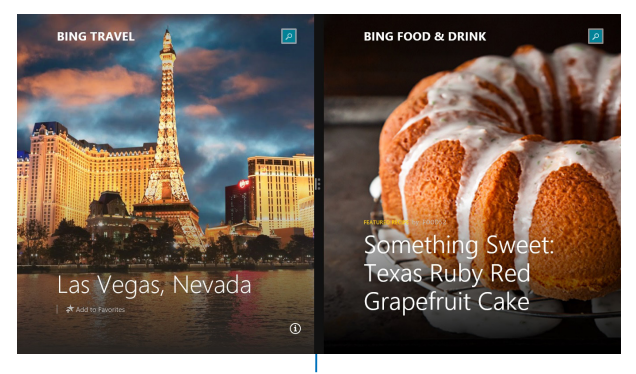

Snap Bar (Snap Çubuğu)

#### **Yanaştırmayı Kullanma**

\*

Tutturma özelliğini etkinleştirmek ve kullanmak için, dizüstü bilgisayarınızın dokunmatik ekranını, dokunmatik yüzeyini veya klavyesini kullanın.

- 1. Yanaştırmak istediğiniz uygulamayı başlatın.
- 2. Uygulamanın en üst bölümüne dokunup basılı tutun ve yanaştırma çubuğu görünene kadar ekranın sol veya sağ tarafına sürükleyin.
- 3. Başka bir uygulama başlatın.
- 1. Yanaştırmak istediğiniz uygulamayı başlatın.
- 2. Fare işaretçinizi ekranınızın üst tarafına taşıyın.
- 3. İşaretçi el simgesine dönüştüğünde, uygulamayı ekran panelinin sol veya sağ tarafına sürükleyip bırakın.
- 4. Başka bir uygulama başlatın.

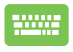

- 1. Yanaştırmak istediğiniz uygulamayı başlatın.
- 2. Uygulamayı sol ya da sağ bölmeye yaslamak için  $\boxed{\bullet}$  düğmesine ve sol veya sağ ok tuşuna basın.
- 3. Başka bir uygulama başlatın. Bu uygulama otomatik olarak boş bölmeye yerleştirilir.

### **Diğer Klavye Kısayolları**

Klavyeyi kullanarak uygulamaları başlatmaya ve Windows®8.1'de dolaşmaya yardım etmesi için aşağıdaki kısayolları kullanabilirsiniz.

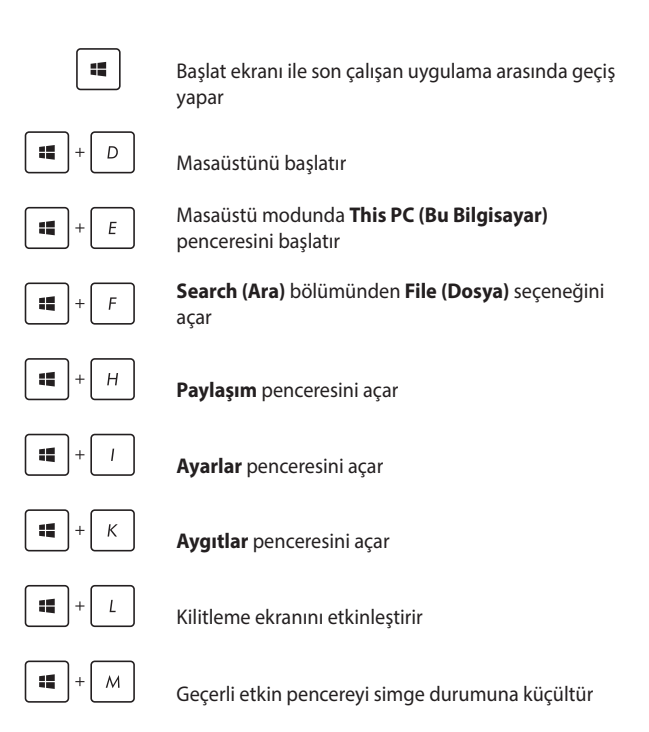

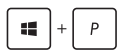

**Project (Proje)** bölmesini başlatır

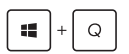

**Search (Ara)** bölümünden **Everywhere (Her Yerde)** seçeneğini açar

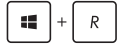

**Çalıştır** penceresini açar

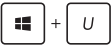

Kolay Giriş Merkezini Açar

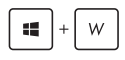

**Search (Ara)** altında **Settings (Ayarlar)** seçeneğini açar

Start (Başlangıç) düğmesinin içerik menüsünü açar

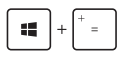

Büyütücü simgesini başlatır ve ekranda yakınlaştırır

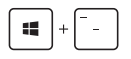

Ekranınızı uzaklaştırır

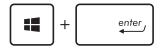

Anlatıcı Ayarlarını açar

$$
\boxed{\bullet\bullet}
$$

### **Kablosuz Ağlara Bağlanmak**

### **Wi-Fi**

Dizüstü bilgisayarınızın Wi-Fi bağlantısını kullanarak e-postalarına ulaşın, Internet'te gezinin ve sosyal ağ siteleri üzerinden uygulamaları paylaşın.

> **ÖNEMLİ!** Dizüstü bilgisayarınızda Wi-Fi fonksiyonunu etkinleştirmeden önce **Airplane Mode (Uçak Modu)** 'nun kapalı olduğundan emin olun. Daha fazla bilgi için bu kılavuzdaki Uçak Modu bölümüne göz atın.

### **Wi-Fi'ı Etkinleştirme**

Aşağıdaki adımları kullanarak dizüstü bilgisayarınızda Wi-Fi'yı etkinleştirin:

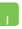

1. **Charms Bar (Sihirli Çubuk)** 'u etkinleştirin.

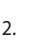

2.  $\frac{1}{2}$  dokunun ve ardından  $\frac{1}{2}$  dokunun.

- 3. Kullanılabilir Wi-Fi bağlantıları listesinden bir erişim noktası seçin.
- 4. Ağ bağlantısını başlatmak için **Connect (Bağlan)**'a dokunun.

**NOT:** Wi-Fi bağlantısını etkinleştirmek için güvenlik anahtarı girmeniz istenebilir.

5. Dizüstü Bilgisayarınızla diğer kablosuz bağlantı özelliğine sahip cihazlar arasında paylaşımı etkinleştirmek istiyorsanız **Yes, turn on sharing and connect to devices. (Evet, paylaşmayı açın ve cihazları bağlayın)**. Bu paylaşma özelliğini etkinleştirmek istemiyorsanız **No, don't turn on sharing or connect to devices (Hayır, paylaşmayı açma ya da cihazlara bağlanma)**'ya dokunun.

### **Bluetooth**

Bluetooth özelliğine sahip cihazlar arasında kablosuz veri transferi gerçekleştirmek için Bluetooth özelliğini kullanın.

> **ÖNEMLİ!** Dizüstü bilgisayarınızda Bluetooth fonksiyonunu etkinleştirmeden önce **Airplane Mode (Uçak Modu)**nun kapalı olduğundan emin olun. Daha fazla bilgi için bu kılavuzdaki Uçak modu bölümüne göz atın.

#### **Bluetooth Özelliğine Sahip Diğer Cihazlarla Eşleştirme**

Veri transferleri için dizüstü bilgisayarınızı diğer Bluetooth özelliğine sahip cihazlarla eşleştirmeniz gerekir. Bunu yapmak için dokunmatik yüzeyi aşağıdaki şekilde kullanın:

1. **Charms Bar (Sihirli Çubuk)** 'u etkinleştirin.

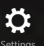

- 2. dokunun ve ardından **Change PC Settings (Bilgisayar Ayarlarını Değiştir)**'e dokunun**.**
- 3. **PC Settings (Bilgisayar Ayarları)** altında **Devices (Cihazları)**'ı seçin ve ardından Bluetooth özelliğine sahip cihazları aramak için **Add a Device (Bir Cihaz Ekle)**'ye dokunun.
- 4. Listeden bir cihaz seçin. Dizüstü bilgisayarınızda yer alan kod ile ilgili cihaza gönderilen kod ile karşılaştırın. Kodlar aynıysa dizüstü bilgisayarınız ile cihazı başarılı bir şekilde eşleştirmek için **Yes (Evet)**'e dokunun.

**NOT:** Bazı Bluetooth özellikli cihazlar için dizüstü bilgisayarınızdaki kodun girilmesi istenebilir.

### **Airplane Mode (Uçak Modu)**

**Airplane Mode (Uçak Modu)** kablosuz iletişimi devre dışı bırakarak uçarken dizüstü bilgisayarınızı güvenli bir şekilde kullanmanıza olanak tanır.

#### **Uçak Modunu Açmak**

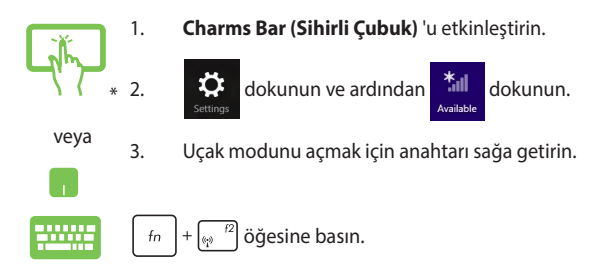

#### **Uçak Modunu Kapatmak**

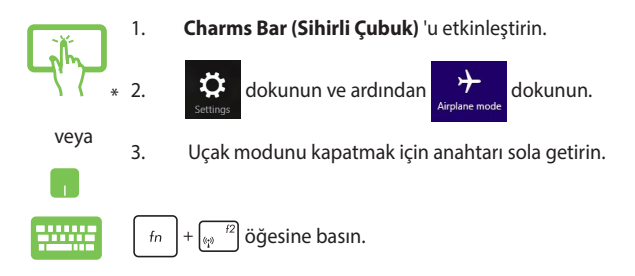

**NOT:** Kullanılabilecek ilgili uçuş içi hizmetler ve uçuş sırasında dizüstü bilgisayarınızı kullanırken takip etmeniz gereken kısıtlamalar hakkında bilgi almak üzere havayolu şirketiniz ile iletişim kurun.

### **Kablolu Ağlara Bağlanmak**

Ayrıca dizüstü bilgisayarınızın ağ bağlantı noktasını kullanarak yerel alan ağları ve geniş bant internet bağlantısı gibi kablolu ağlara da bağlanabilirsiniz.

> **NOT:** İnternet bağlantınızı yapılandırmak için daha fazla bilgi almak üzere servis sağlayıcınıza ya da yardım için ağ yöneticinize ulaşın.

Ayarlarınızı yapılandırmak için aşağıdaki prosedürlere göz atın.

**ÖNEMLİ!** Aşağıdaki işlemleri gerçekleştirmeden önce dizüstü bilgisayarınızın ağ bağlantı noktası ile yerel alan ağı arasında bir ağ kablosunun bağlanmış olduğundan emin olun.

### **Bir Dinamik IP / PPPOE Ağ Bağlantısının Yapılandırılması**

- 1. **Desktop (Masaüstü)**'nü başlatın**.**
	- 2. Windows® görev çubuğunda ağ simgesine tıklayın ve ardından **Open Network and Sharing Center (Ağ ve Paylaşım Merkezini Aç)**'a dokunun.
	- 3. Ağ ve Paylaşım Merkezi penceresinde **Change adapter settings (Adaptör ayarlarını değiştir)**'e dokunun.
	- 4. LAN'a sağ tıklayın ve ardından **Properties (Özellikler)**'i seçin.
	- 5. **Internet Protocol Version 4(TCP / IPv4) (Internet Protokol Sürümü 4(TCP / IPv4))**'e dokunun ve ardından **Properties (Özellikler)**'e dokunun.

6. **Obtain an IP address automatically (Otomatik olarak bir IP adresi al)**'a dokunun ve ardından **OK (Tamam)**'a dokunun.

**NOT:** PPPoE bağlantısı kullanıyorsanız sonraki adımlara geçin.

- 7. **Network and Sharing Center (Ağ ve Paylaşım Merkezi)** penceresine geri dönün ve ardından **Set up a new connection or network (Yeni bir bağlantı ya da ağ kur)**'a dokunun.
- 8. **Connect to the Internet (Internet'e bağlan)**'ı seçin ve ardından **Next (İleri)**'ye dokunun.
- 9. **Broadband (PPPoE) (Geniş Bant (PPPoE))**'ye dokunun.
- 10. Kullanıcı adınızı, Şifrenizi ve Bağlantı adınızı girin ve ardından **Connect (Bağlan)**'a dokunun.
- 11. Yapılandırmayı tamamlamak için **Close (Kapat)**'a dokunun.
- 12. Görev çubuğundaki simgesine dokunun ve ardından oluşturduğunuz bağlantıya dokunun.
- 13. Kullanıcı adınızı ve şifrenizi girin ve ardından Internet'e bağlanmak için **Connect (Bağlan)**'a dokunun.

### **Bir Statik IP Ağ Bağlantısının Yapılandırılması**

- 1. *Dinamik bir IP/PPPoE ağ bağlantısının yapılandırılması başlığındaki 1 – 5 adımlarını tekrarlayın.*
	- 2 **Use the following IP address (Şu IP adresini kullan)**'a dokunun.
	- 3. Servis sağlayıcınızdan aldığınız IP adresi, Alt ağ maskesi ve Varsayılan ağ geçidini girin.
	- 4. Gerekliyse, ayrıca tercih ettiğiniz DNS sunucu adresini ve alternatif DNS sunucu adresini girdikten sonra **OK (TAMAM)**'a dokunun**.**
# **Dizüstü Bilgisayarınızın Kapatılması**

Aşağıdaki prosedürlerden herhangi birisini uygulayarak dizüstü bilgisayarınızı kapatabilirsiniz:

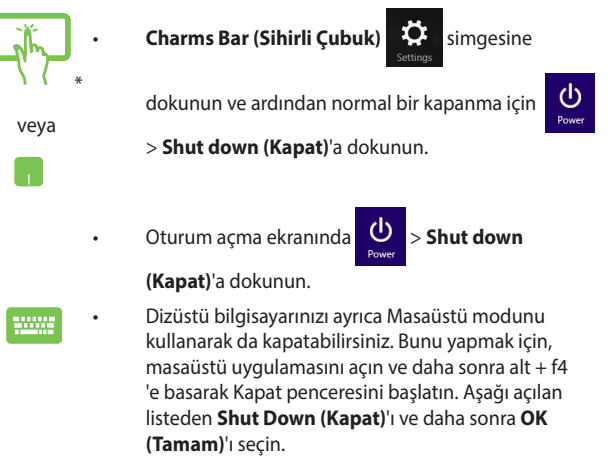

• Dizüstü bilgisayarınızın yanıt vermediği durumlarda dizüstü bilgisayarınız kapanana kadar güç düğmesine en az dört (4) saniye basılı tutun.

*\* yalnızca belirli modellerde*

# **Dizüstü Bilgisayarınızı Uyku Moduna Almak**

Dizüstü bilgisayarınızı Uyku moduna almak için güç düğmesine bir defa basın.

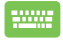

Dizüstü bilgisayarınızı ayrıca Masaüstü modunu kullanarak da uyku moduna alabilirsiniz. Bunu yapmak için, masaüstü uygulamasını açın ve daha sonra Alt + f4 'e basarak Kapat penceresini başlatın. Aşağı açılan listeden **Sleep (Uyku)**'yu ve daha sonra **OK (Tamam)**'ı seçin.

# **Windows® 8.1 Kilit Ekranı**

Dizüstü bilgisayarınızı uyku ya da bekleme modundan uyandırdığınızda Windows® 8.1 kilit ekranı görülür. Windows® 8.1'i kilitlediğinizde ya da kilidini açtığınızda da belirir.

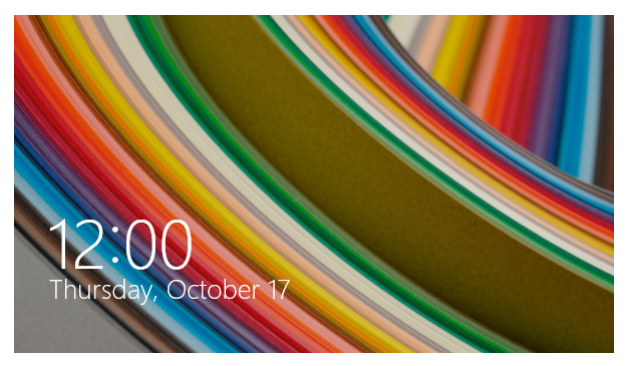

Bu kilit ekranı, işletim sisteminize erişimi düzenlemek için özelleştirilebilir. Arka plan görüntüsünü değiştirebilir ve dizüstü bilgisayarınız kilitli durumdayken bazı uygulamalarınıza erişebilirsiniz.

### **Kilit Ekranından Devam Etmek İçin**

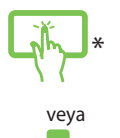

- 1. Dokunmatik yüzeye dokunun / tıklayın veya dizüstü bilgisayarınızın klavyesinde herhangi bir tuşa basın.
- 2. (isteğe bağlı) Hesabınız şifre korumalıysa, Başlangıç ekranına ilerlemek için şifreyi girmeniz gerekir.

*\* yalnızca belirli modellerde*

## **Kilit Ekranınızı Özelleştirme**

Tercih ettiğiniz fotoğrafı, bir fotoğraf slayt gösterisini, uygulama güncellemelerini göstermek ve dizüstü bilgisayarınızın kamerasına hızla erişmek için kilit ekranınızı özelleştirebilirsiniz. Kilit ekranınızın ayarlarını değiştirmek için aşağıdaki bilgilere başvurabilirsiniz:

### **Bir Fotoğraf Seçme**

- 1. Düğmeler çubuğu > **Settings (Ayarlar)** kısmını açın.
- 2. **Change PC Settings > Lock screen (Bilgisayar Ayarlarını Değiştir > Kilit Ekranı)** öğesini seçin.
- 3. **Lock screen preview (Kilit ekranı önizleme)**  altında, kilit ekranınızda arka plan olarak kullanmak istediğiniz fotoğrafı seçmek için **Browse (Göz at)** düğmesine tıklayın.

### **Bir Slayt Gösterisi Oynatma**

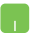

- 1. Düğmeler çubuğu > **Settings (Ayarlar)** kısmını açın.
- 2. **Change PC Settings > Lock screen (Bilgisayar Ayarlarını Değiştir > Kilit Ekranı)** öğesini seçin.
- 3. **Lock screen preview (Kilit ekranı önizleme)**  altında, **Play a slide show on the lock screen (Kilit ekranında bir slayt gösterisi oynat)** kaydırma çubuğunu **On (Açık)** konumuna getirin.
- 4. Kilit ekranınızın slayt gösterisine yönelik aşağıdaki seçenekleri özelleştirmek için aşağı kaydırın:

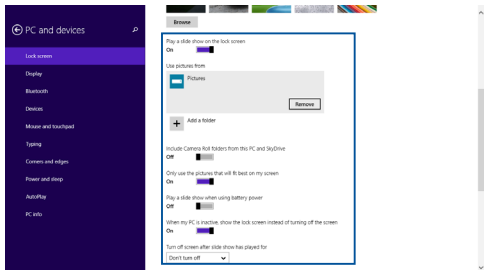

### **Uygulama Güncellemeleri Ekleme**

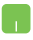

- 1. Düğmeler çubuğu > **Settings (Ayarlar)** kısmını açın.
- 2. **Change PC Settings > Lock screen (Bilgisayar Ayarlarını Değiştir > Kilit Ekranı)** öğesini seçin.
- 3. **Lock screen apps (Kilit ekranı uygulamaları)** seçeneğini görene kadar aşağı kaydırın.
- 4. Kilit ekranınızdan güncellemelerini görmek istediğiniz uygulamaları eklemek için aşağıdaki seçenekleri kullanın:

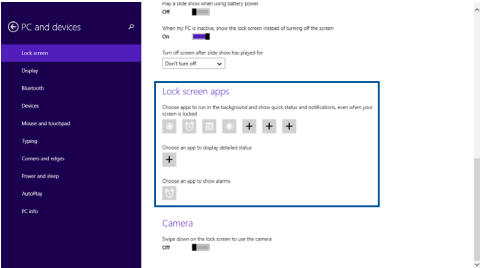

#### **Dizüstü Bilgisayarınızın Kamerasını Kilit Ekranından Etkinleştirme**

Kilit ekranında, dizüstü bilgisayarınızın kamerasını etkinleştirip kullanmak için aşağı kaydırabilirsiniz. Bu özelliğin etkinleştirilmesi konusunda aşağıdaki adımlara başvurun:

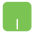

- 1. Düğmeler çubuğu > **Settings (Ayarlar)** kısmını açın.
- 2. **Change PC Settings > Lock screen (Bilgisayar Ayarlarını Değiştir > Kilit Ekranı)** öğesini seçin.
- 3. **Camera (Kamera)** seçeneğini görene kadar aşağı kaydırın.
- 4. Kaydırma çubuğunu **On (Açık)** konumuna getirin.

# *4. Bölüm: Açılış Öz Denetim Testi (POST)*

# **Açılış Öz Denetim Testi (POST)**

Açılış Öz Denetim Testi (POST) dizüstü bilgisayarınızı açtığınızda ya da yeniden başlattığınızda gerçekleşen bir dizi yazılım kontrollü tanılama testidir. POST'u kontrol eden yazılım dizüstü bilgisayarınızın yapısının

kalıcı bir parçası olacak şekilde kurulmuştur.

### **BIOS ve Sorun Giderme'ye Erişim İçin Post Kullanımı**

POST sırasında dizüstü bilgisayarınızın fonksiyon tuşlarını kullanarak BIOS ayarlarına erişebilir ya da sorun giderme seçeneklerini çalıştırabilirsiniz. Daha fazla bilgi için aşağıdaki bilgilere göz atın.

## **BIOS**

Temel Giriş ve Çıkış Sistemi (BIOS), dizüstü bilgisayarınızın başlatılması için sistemin gerek duyduğu sistem donanım ayarlarını tutar.

Varsayılan BIOS ayarları dizüstü bilgisayarınızın çoğu durumu için geçerli olur. Aşağıdaki durumlar dışında varsayılan BIOS ayarlarını değiştirmeyin:

- Sistem açılışı sırasında bir hata mesajı görüntülendiğinde ve BIOS kurulumunu çalıştırmanızı istediğinde.
- BIOS ayarı ya da güncellemesi yapmanızı gerektiren yeni bir sistem bileşeni monte ettiğinizde.

**UYARI:** Hatalı BIOS ayarının kullanılması sistemde kararlılık sorunlarına ya da açılış sorunlarına neden olabilir. BIOS ayarlarını sadece eğitimli bir servis çalışanı ile değiştirmeniz tarafımızca tavsiye edilmektedir.

# **BIOS Erişimi**

Dizüstü bilgisayarınızı Yeniden Başlatın ve ardından POST

sırasında  $\sqrt{\frac{t^2}{c^2}}$  tuşuna basın.

### **BIOS Ayarları**

**NOT:** Bu bölümdeki BIOS ekranları yalnızca referans olması içindir. Gerçek ekranlar modellere ve bölgelere göre farklılık gösterebilir.

### **Ön Yükleme**

Bu menü ön yükleme seçeneği önceliklerinizi belirlemenize olanak tanır. Ön yükleme önceliklerinizi ayarlarken aşağıdaki prosedürleri göz önünde bulundurabilirsiniz.

1. **Boot (Ön Yükleme)** ekranınında **Boot Option #1 (Ön Yükleme Seçeneği #1 )**'i seçin.

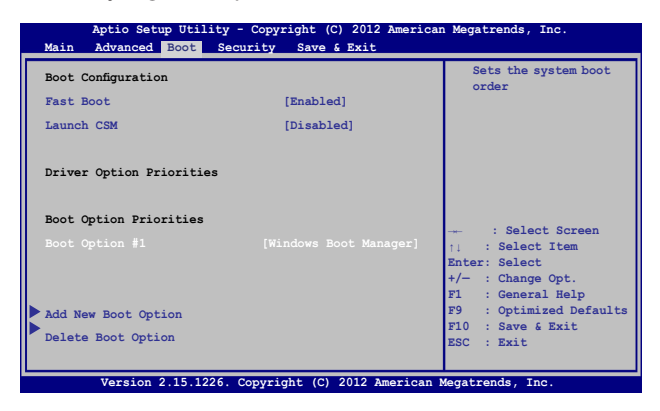

2. 'e basın ve bir aygıt **Boot Option #1 (Ön Yükleme Seçeneği #1 )** olarak seçin.

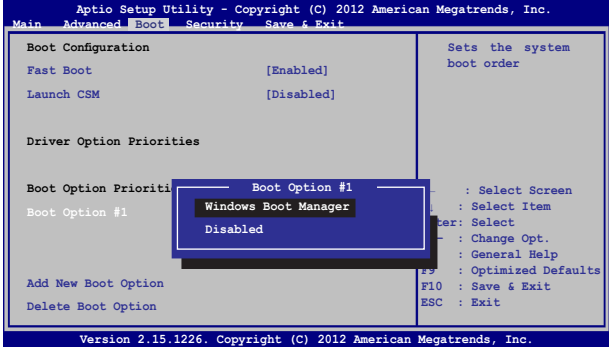

#### **Güvenlik**

Bu menü, dizüstü bilgisayarınız için yönetici ve kullanıcı şifresi belirlemenize olanak tanır. Ayrıca dizüstü bilgisayarınızın sabit disk sürücüsüne, giriş / çıkış (I / O) arayüzü ve USB arayüzüne erişimi kontrol etmenize olanak tanır.

#### **NOT:**

- Bir User Password (Kullanıcı Şifresi) belirlerseniz dizüstü bilgisayarınızın işletim sistemine erişmeden önce bu şifreyi girmeniz istenecektir.
- **Bir Administrator Password (Yönetici Şifresi)** belirlerseniz BIOS'a girmeden önce bu şifreyi girmeniz istenecektir.

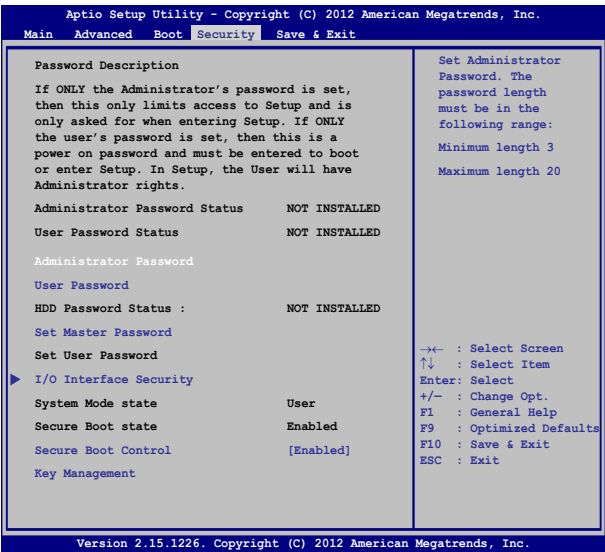

Parolayı ayarlamak için:

1. **Security (Güvenlik)** ekranından **Setup Administrator Password (Yönetici Parolasını Ayarla)** veya **User Password (Kullanıcı Parolası)**'nı seçin.

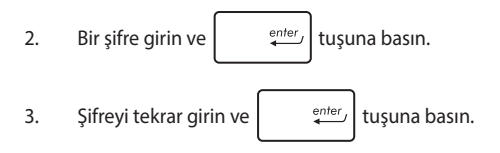

Parolayı silmek için:

- 1. **Security (Güvenlik)** ekranından **Setup Administrator Password (Yönetici Parolasını Ayarla)** veya **User Password (Kullanıcı Parolası)**'nı seçin.
- 2. Geçerli parolayı girin ve  $\left| \begin{array}{c} \text{enter} \\ \end{array} \right|$ 'basın.

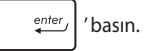

3. **Create New Password (Yeni Parola)** alanını boş bırakın ve

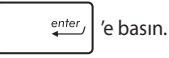

4. Onay kutusunda **Yes (Evet)**'i seçin ve ardından

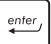

simgesine basın.

#### **G / Ç Arabirimi Güvenliği**

Güvenlik menüsünü kullanarak dizüstü bilgisayarınızın bazı arayüz fonksiyonlarını kilitlemek ya da kilidini açmak üzere I / O Arayüz Güvenliği'ne erişebilirsiniz.

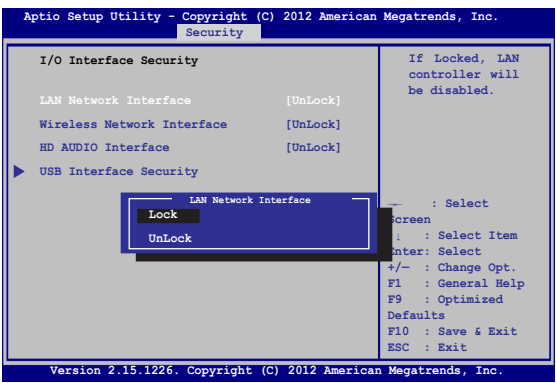

G / Ç arabirimini kilitlemek için:

- 1. **Security (Güvenlik)** ekranında **I / O Interface Security (G / Ç Arabirimi Güvenliği)** öğesini seçin.
- 2. Kilitlemek istediğiniz arabirimi seçin ve  $\left| \begin{array}{c} \text{inter} \\ \end{array} \right|$  öğesine tıklayın*.*
- 3. **Lock (Kilitle)**'yi seçin.

#### **USB Arabirimi Güvenliği**

I / O Arayüz Güvenliği menüsünden ayrıca USB Arayüz Güvenliğine erişerek bağlantı noktalarını ve cihazları kilitleyebilir ya da kilidini açabilirsiniz.

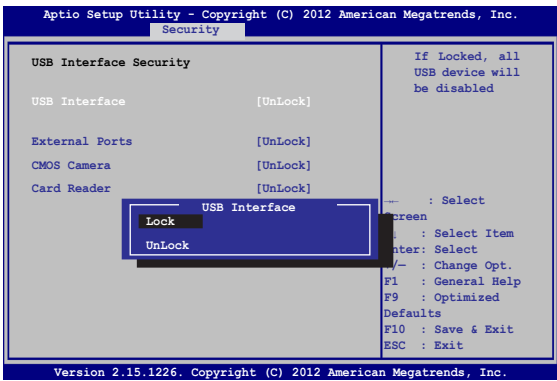

USB arabirimini kilitlemek için:

- 1. **Security (Güvenlik)** ekranında **I / O Interface Security (G / Ç Arabirimi Güvenliği) > USB Interface Security (USB Arabirimi Güvenliği)** öğesini seçin.
- 2. Kilitlemek istediğiniz arabirimi seçin ve **Lock (Kilitle)** öğesine tıklayın.

**NOT: USB Interface (USB Arayüzü)**'nü **Lock (Kilitli)** olarak ayarlamak aynı zamanda **USB Interface Security (USB Arayüz Güvenliği)** altındaki **External Ports (Harici Bağlantı Noktaları)** ve diğer cihazları da kilitleyecektir.

#### **Ana Şifre Belirleme**

Güvenlik menüsünü kullanarak sabit disk sürücünüze erişimi şifreli hale getirebilmek için **Set Master Password (Ana Şifre Belirle)**'yi kullanabilirsiniz.

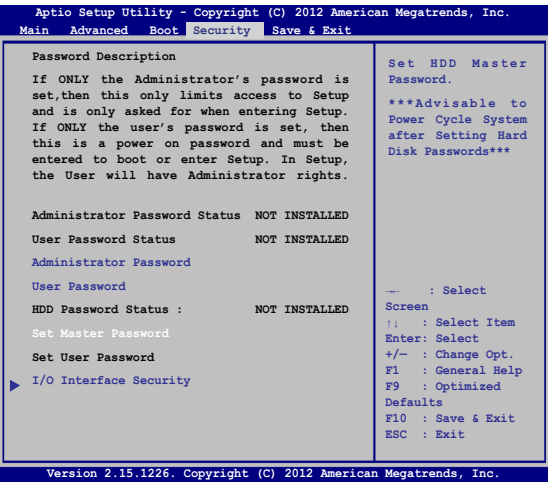

HDD parolasını ayarlamak için:

- 1. **Security (Güvenlik)** ekranında **Set Master Password Ana Parolayı Ayarla)**.
- 2. öğesine tıklayın ve parolayı girip  $\left| \begin{array}{cc} \text{inter} \\ \end{array} \right|$  tuşuna basın.

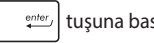

- 3. Parolayı onaylamak için yeniden girin ve  $\left| \begin{array}{c} \end{array} \right|$  tuşuna basın.
- 4. **Set User Password (Kullanıcı Parolasını Ayarla)** öğesine tıklayın ve kullanıcı parolasını ayarlamak için önceki işlemleri tekrarlayın.

### **Kaydet ve Çık**

Yapılandırma ayarlarınızı korumak için BIOS'tan çıkmadan önce **Save Changes and Exit (Değişiklikleri Kaydet ve Çık'ı Seçin)**'i seçin.

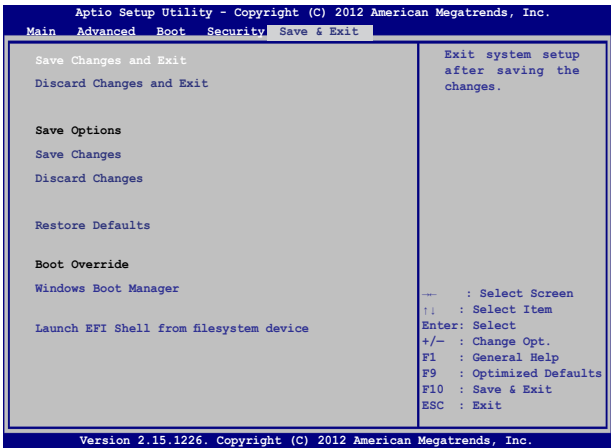

#### **BIOS'un Güncellenmesi:**

- 1. Dizüstü bilgisayarın tam modelini doğrulayın ve ardından modeliniz için ASUS web sitesinden en güncel BIOS dosyasını indirin.
- 2. İndirilen BIOS dosyasının bir kopyasını bir USB belleğe kaydedin.
- 3. USB belleği dizüstü bilgisayarınıza bağlayın.
- 4. Dizüstü bilgisayarınızı Yeniden Başlatın ve ardından POST sırasında  $\sqrt{\frac{r^2}{a}}$  tuşuna basın.
- 5. BIOS Setup (BIOS Kurulumu) programından, **Advanced (Gelişmiş) > Start Easy Flash (Kolay Flaşı Başlat)** öğesini tıklatın, sonra

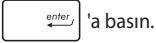

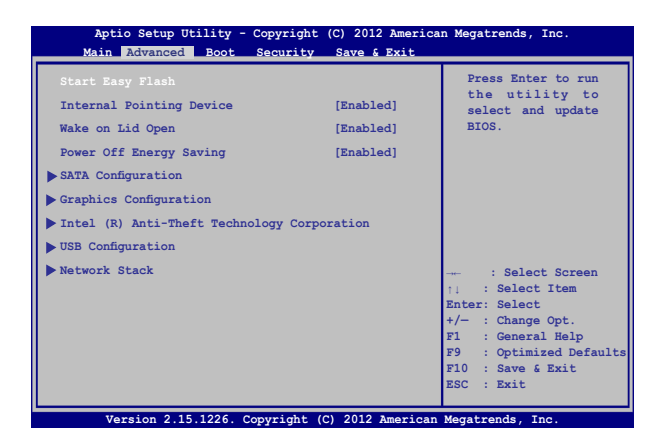

6. İndirdiğiniz BIOS dosyasını flash disk sürücüde bulun ve ardından

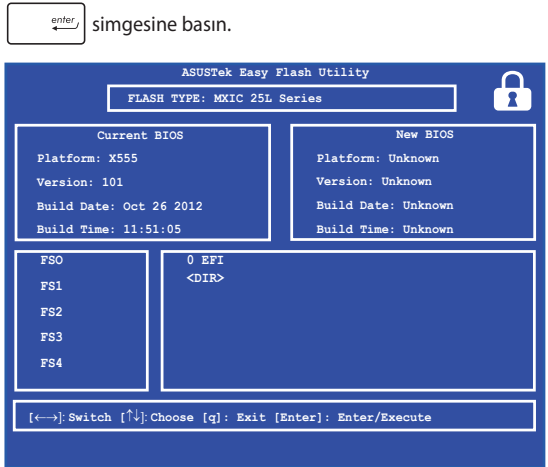

7. BIOS güncelleme işleminden sonra, sistemi varsayılan ayarlarına geri yüklemek için **Exit (Çık) > Restore Defaults (Varsayılanları Geri Yükle)** öğesini tıklatın.

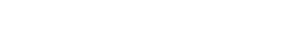

ſ

# **Sorun Giderme**

POST sırasında  $\sqrt{g}$  simgesine basarak aşağıdakileri içeren Windows® 8 sorun giderme seçeneklerine erişebilirsiniz:

- **• Bilgisayarınızı Yenileyin**
- **• Bilgisayarınızı Sıfırlayın**
- **• Gelişmiş Seçenekler**

### **Bilgisayarınızı Yenileyin**

Mevcut dosyalarınızı ve uygulamalarınızı kaybetmeden sisteminizi yenilemek isterseniz **Refresh your PC (Bilgisayarınızı Yenileyin)** seçeneğini kullanın.

Bu seçeneğe POST sırasında erişmek için:

1. Dizüstü bilgisayarınızı Yeniden Başlatın ve ardından POST sırasında  $\left[\begin{matrix}m & r^{\beta}\end{matrix}\right]$  tuşuna basın. 2. Windows® tarafından Bir seçenek seçin ekranının yüklenmesini bekleyin ve ardından **Troubleshoot (Sorun Giderme)**'yi seçin**.** 3. **Refresh your PC (Bilgisayarınızı Yenileyin)**'e dokunun**.** 4. Bilgisayarınızı yenileyin ekranında bu seçeneğin kullanımı hakkında daha fazla bilgi almak için maddeleri okuyun ve ardından **Next (İleri)**'ye tıklayın**.** 5. Yenilemek istediğiniz hesaba dokunun. 6. Hesap şifrenizi girin ve ardından **Continue (Devam Et)**'e dokunun**.** 7. **Refresh (Yenile)**'ye dokunun.

> **ÖNEMLİ!** Sisteminizin yenilenmesi işlemi başlamadan önce dizüstü bilgisayarınızın elektrik ile çalıştığından emin olun.

### **Bilgisayarınızı Sıfırlayın**

**ÖNEMLİ!** Bu seçeneği uygulamadan önce tüm verilerinizi yedekleyin.

Dizüstü bilgisayarınızın varsayılan ayarlarını geri yüklemek için **Reset your PC (Bilgisayarınızı Sıfırlayın)** seçeneğini kullanın.

Bu seçeneğe POST sırasında erişmek için:

- www.
- 1. Dizüstü bilgisayarınızı Yeniden Başlatın ve ardından POST sırasında  $\boxed{\alpha}$  <sup>f9</sup> tusuna basın.
- 2. Windows® tarafından Bir seçenek seçin ekranının  $\blacksquare$ yüklenmesini bekleyin ve ardından **Troubleshoot (Sorun Giderme)**'yi seçin**.**
	- 3. **Reset your PC (Bilgisayarınızı Yeniden Başlatın)**'a dokunun.
	- 4. Bilgisayarınızı Yeniden Başlatın ekranında bu seçeneğin kullanımı hakkında daha fazla bilgi almak için maddeleri okuyun ve ardından **Next (İleri)**'ye tıklayın.
	- 5. Tercih ettiğiniz sıfırlama seçeneğini seçin: **Just remove my files (Sadece Dosyalarımı Sil)** ya da **Fully clean the drive (Sürücüyü Tamamen Temizle).**
	- 6. **Reset (Sıfırla)**'ya dokunun**.**

**ÖNEMLİ!** Sisteminizin yeniden başlatılması işlemi başlamadan önce dizüstü bilgisayarınızın elektrik ile çalıştığından emin olun.

# **Gelişmiş Seçenekler**

Dizüstü bilgisayarınızda diğer sorun giderme seçeneklerini gerçekleştirmek için **Advanced options (Gelişmiş Seçenekler)**'i kullanın.

Bu seçeneğe POST sırasında erişmek için:

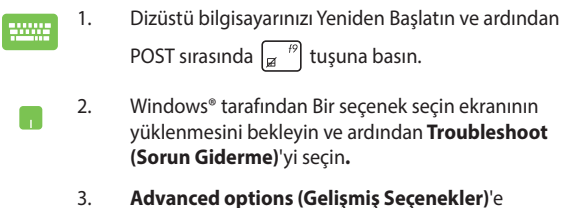

- dokunun**.**
- 4. Gelişmiş seçenekler ekranında gerçekleştirmek istediğiniz sorun giderme seçeneğini seçin.
- 5. İşlemi tamamlamak için ilerleyen adımları takip edin.

### **Sistem Görüntüsü İle Kurtarma Kullanımı**

Belirli bir görüntü dosyasını kullanarak sisteminizi kurtarmak için **Advanced options (Gelişmiş seçenekler)** altında **System Image Recovery (Sistem Görüntüsü ile Kurtarma)** seçeneğini kullanabilirsiniz.

Bu seçeneğe POST sırasında erişmek için:

1. Dizüstü bilgisayarınızı Yeniden Başlatın ve ardından POST sırasında  $\begin{bmatrix} 1 & 1 \\ 1 & 1 \end{bmatrix}$  tuşuna basın. 2. Windows® tarafından Bir seçenek seçin ekranının yüklenmesini bekleyin ve ardından **Troubleshoot (Sorun Giderme)**'yi seçin.

3. **Advanced options (Gelişmiş seçenekler)**'e dokunun.

- 4. Gelişmiş seçenekler ekranında **System Image Recovery (Sistem Görüntüsü ile Kurtarma)** seçimini yapın.
- 5. Bir sistem görüntü dosyası kullanarak kurtarmak istediğiniz bir hesabı seçin.
- 6. Hesap şifrenizi girin ve ardından **Continue (Devam Et)**'e dokunun.
- 7. **Use the latest available system image (recommended) (En güncel sistem görüntüsünü kullan (tavsiye edilir))** seçimini yapın ve ardından Next (İleri)'ye dokunun.Sistem görüntünüzün harici bir cihazda ya da DVD'de olması durumunda **Select a system image (Bir sistem görüntüsü seç)**'i de seçebilirsiniz.
- 8. Sistem görüntüsü ile kurtarma işlemini tamamlamak için ilerleyen adımları takip edin.

**NOT:** Dizüstü bilgisayarınızın çalışmadığı durumlarda veri kaybını önlemek için düzenli olarak sistem yedeği almanızı tavsiye ederiz.

# *5. Bölüm: Dizüstü Bilgisayarınızı Yükseltme*

# **Rastgele Erişim Belleği (RAM) Takma**

Bellek bölmesine bir RAM takarak dizüstü bilgisayarınızın bellek kapasitesini yükseltin. Aşağıdaki adımlar, dizüstü bilgisayarınıza bir RAM nasıl takılabileceğini göstermektedir:

> **UYARI!** Sabit disk kapağını açmadan önce bağlı tüm çevre aygıtlarını, telefonları veya iletişim kablolarını ve güç bağlantısını (harici güç kaynağı, pil gibi) çıkarın.

> **ÖNEMLİ!** Dizüstü bilgisayarınıza yönelik bellek yükseltmeleri hakkında bilgi için yetkili bir servis vermezini veya satıcıyı ziyaret edin. En yüksek uyumluluk ve güvenilirlik için genişletme modüllerini yalnızca bu dizüstü bilgisayarla ilgili yetkili satıcılardan alın.

> **NOT:** Dizüstü bilgisayarınızın alt tarafının ve RAM görünüşü modele göre değişebilir ancak RAM takma işlemi aynıdır.

- A. Dizüstü bilgisayarın bölme kapağının vidalarını çıkarın.
- B. Bölme kapağını çekip çıkararak dizüstü bilgisayarınızdan tamamen ayırın.

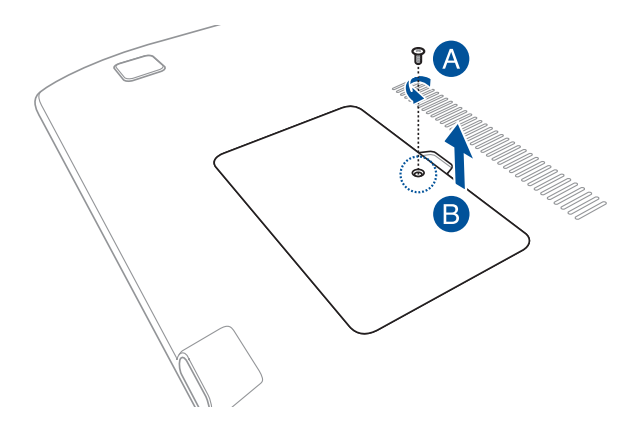

- C. RAM'i yuvasına hizalayın ve takın.
- D. Yerine oturana kadar RAM'i aşağı itin.

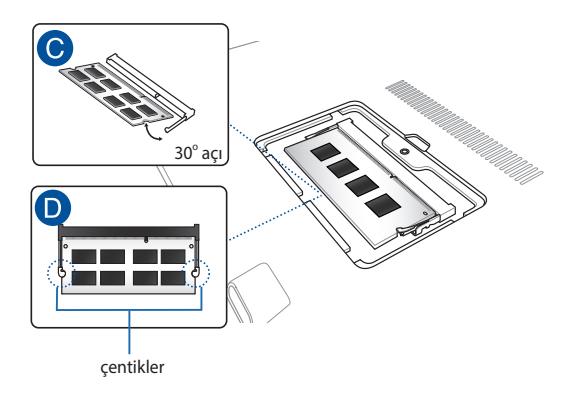

- E. Hizaladıktan sonra bölme kapağını iterek yerine takın.
- F. Daha önce çıkardığınız vidaları yeniden takın ve sıkıştırın.

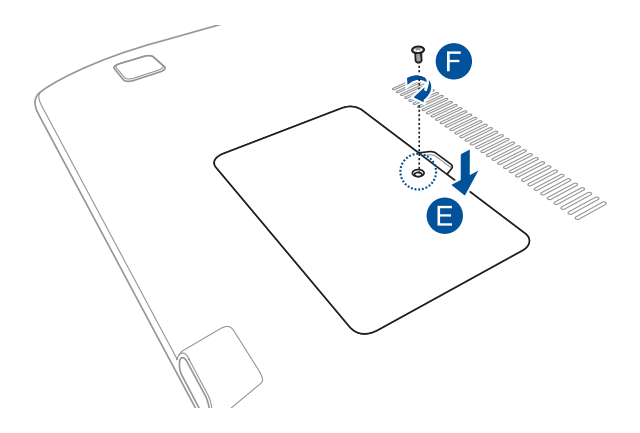

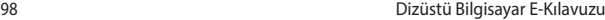

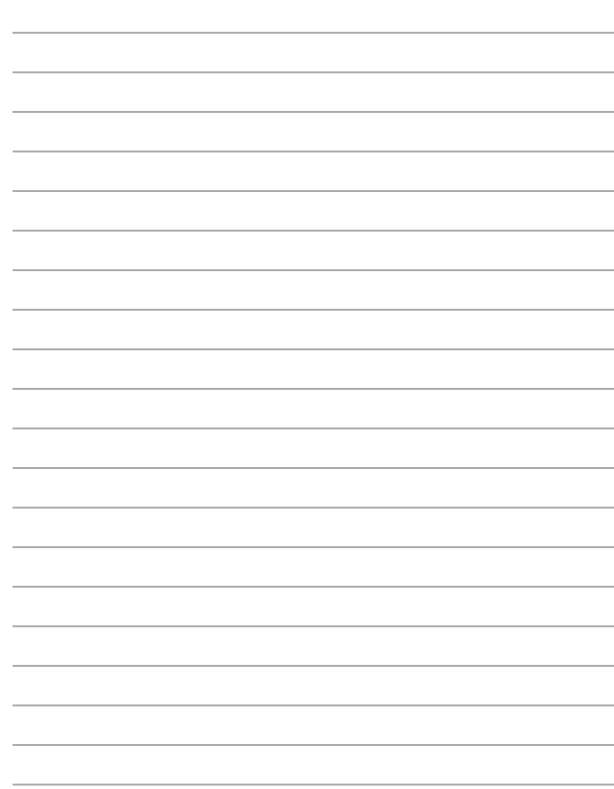

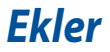

### **DVD Sürücü Bilgisi (Belirli Modellerde)**

DVD sürücüsü kendi CD'lerinizi ve DVD'lerinizi görüntülemenizi ve oluşturmanızı sağlar. DVD başlıklarını görüntülemek için isteğe bağlı bir DVD görüntüleme yazılımı satın alabilirsiniz.

### **Bölgesel Tekrar Çalma Bilgisi**

DVD film başlıklarının tekrar çalınması MPEG2 video, dijital AC3 ses kod çözmeyi ve de CSS korumalı içeriğin şifresini çözmeyi içerir. CSS (bazen kopyalama koruması olarak isimlendirilir), yasa dışı içerik çoğaltmasına karşı bir koruma ihtiyacını sağlamak için sinema filmi endüstrisi tarafından benimsenen içerik koruma projesine verilen isimdir.

CSS lisansörleri tahmil edilen tasarım kurallarına rağmen, en çok ilgili olan bir kural bölgeselleştirilmiş içerik üstündeki tekrar çalma kısıtlamalarıdır. Coğrafi olarak ayrılmış film yayımlarını kolaylaştırmak amacı ile, DVD video başlıkları aşağıda "Bölge Tanımları" bölümünde tanımlandığı üzere spesifik coğrafi bölgeler için yayımlanır. Telif Hakkı yasaları, tüm DVD filmlerin belirli bir bölgeye sınırlı olmasını gerektirir (genellikle satıldığı bölgeye göre kodlanır). DVD film içeriği bir çok bölge için yayımlanabilirken, CSS tasarım kuralları CSS şifreli içeriği çalabilme kapasitesine haiz her hangi bir sistemin sadece bir bölgeyi çalabilme yetisine haiz olmasını gerektirir.

**ÖNEMLİ!** Görüntüleme yazılımını kullanarak bölge ayarı beş defaya kadar değiştirilebilir, daha sonra sadece en son bölge ayarına göre DVD filmleri oynatabilir. Bundan sonra bölge kodunu değiştirebilmek için garanti kapsamında olmayan fabrika ayarlarına geri dönme özelliği kullanılabilir. Eğer ayarların sıfırlanması istenir ise, yükleme ve de sıfırlama masrafları kullanıcı tarafından karşılanacaktır.

### **Bölge Tanımları**

#### **Bölge 1**

Kanada, ABD, ABD hükmü altıdaki topraklar

#### **Bölge 2**

Çek, Cumhuriyeti, Finlandiya, Fransa, Almanya, Körfez Devletleri, Macaristan, İzlanda, İran, Irak, İrlanda, İtalya, Japonya, Hollanda, Norveç, Polonya, Portekiz, Suudi Arabistan, İskoçya, Güney Afrika, İsveç, İsviçre, Suriye, Türkiye, Birleşik Krallık, Yunanistan, Eski Yugoslavya Cumhuriyetleri, Slovakya

#### **Bölge 3**

Burma, Endonezya, Güney Kore, Malezya, Filipinleri, Singapur, Tayvan, Tayland, Vietnam

#### **Bölge 4**

Avustralya, Karayip (ABD hükmü altındaki toprakları dışında), Orta Amerika, Yeni Zelanda, Pasifik Adaları, Güney Amerika

#### **Bölge 5**

CIS, Hindistan, Pakistan, Afrika'nın geri kalanı, Rusya, Kuzey Kore

#### **Bölge 6**

Cin

### **Blu-ray Sürücü Bilgileri (Belirli Modellerde)**

Blu-ray sürücü yüksek tanımlı (HD) videoları ve DVD ve CD gibi diğer disk dosyası biçimlerini görüntülemenizi sağlar.

### **Bölge Tanımları**

#### **Bölge A**

Kuzey, Latin ve Güney Amerika ülke ve bölgeleri; Tayvan, Hong Kong, Macau, Japonya, Kore (Güney ve Kuzey), Güneydoğu Asya ülke ve bölgeleri.

#### **Bölge B**

Avrupa, Afrika ve Güneybatı Asya ülke ve bölgeleri; Avusturalya ve Yeni Zelanda.

#### **Bölge C**

Orta, Güney Asya, Doğu Avrupa ülke ve bölgeleri, Çin ve Moğolistan.

**NOT:** Daha fazla bilgi için Blu-ray Disc websitesine bakınız: www.blu-raydisc.com/en/ Technical/FAQs/Blu-rayDsicforVideo.aspx.

### **Dahili Modem Uygunluğu**

Dahili modem içeren Dizüstü PC, JATE (Japonya), FCC (ABD, Kanada, Kore, Tayvan) ve CTR21 şartlarına uygundur. Dahili modem, kamusal anahtarlamalı telefon ağına (PSTN) Avrupa tekli terminal bağlantısı için 98/482/EC sayılı Konsey Direktifi' ne göre onaylanmıştır. Ancak farklı ülkelerde sağlanan farklı PSTN'ler arasındaki farklar nedeniyle, onay başlı başına her bir PSTN ağ sonlandırma noktasının başarılı biçimde çalışacağına dair kayıtsız şartsız garanti vermez. Sorun yaşamanız halinde öncelikle ekipmanınızın satıcısına başvurmalısınız.

# **Özet**

CTR 21'e ilişkin 4 Ağustos 1998 tarihli Avrupa Konseyi Kararı AB Resmi Gazetesi'nde yayınlandı. CTR 21, analog PSTN'e (Kamusal Anahtarlamalı Telefon Ağı) bağlanması amaçlanan DTMF araması içeren sessiz terminal ekipmanların tümü için geçerlidir.

Varsa, ağ adresinin çift tonlu çok frekanslı sinyal ile alındığı terminal ekipmanlarının (sesli telefon ayarlı kasa servisini destekleyen terminal ekipmanlar dışında) analog kamusal anahtarlamalı telefon ağlarına bağlanması için takma gereksinimlerine yönelik CTR 21 (Genel Teknik Düzenleme).

## **Ağ Uygunluk Beyanı**

Beyan üretici tarafından Onaylanmış Kuruluşa ve satıcıya yapılacaktır. "Bu beyan aygıtın çalışması tasarlanan ve aygıtın dahili çalışma sorunları yaşayabileceği, bildirilmiş ağları belirtir."

Üretici tarafından kullanıcıya yapılacak beyan: "Bu beyan aygıtın çalışması tasarlanan ve aygıtın dahili çalışma sorunları yaşayabileceği, bildirilmiş ağları belirtir. Üretici aynı zamanda ağ uyumluluğunun fiziksel ve yazılım anahtar ayarlarına bağlı olduğu durumları açıkça belirtecek bir ifade de ekleyecektir. Ayrıca aygıtı başka bir ağda kullanmak istediği takdirde kullanıcıya satıcıyla bağlantı kurmasını önerir."

Şimdiye kadar CETECOM Onaylanmış Kurum, CTR 21 kullanarak bir çok Pan Avrupa onayları düzenledi. Sonuç olarak, her bir Avrupa ülkesinden düzenleyici onaylara ihtiyaç duymayan Avrupa'nın ilk modemleri ortaya çıktı.

# **Sesli Olmayan Ekipmanlar**

Telesekreterler ve sesli telefonların yanı sıra modemler, faks makineleri, otomatik numara çevirme ve alarm sistemleri de bu kategoride yer alabilir. Uçtan uca konuşma kalitesinin yönetmeliklerle denetlendiği ekipmanlar (örn. Ahizeli telefonlar ve bazı ülkelerde kablosuz telefonlar) hariç tutulmuştur.

### **Bu Tablo Şu An CTR21 Standardı Kapsamında Bulunan Ülkeleri Göstermektedir.**

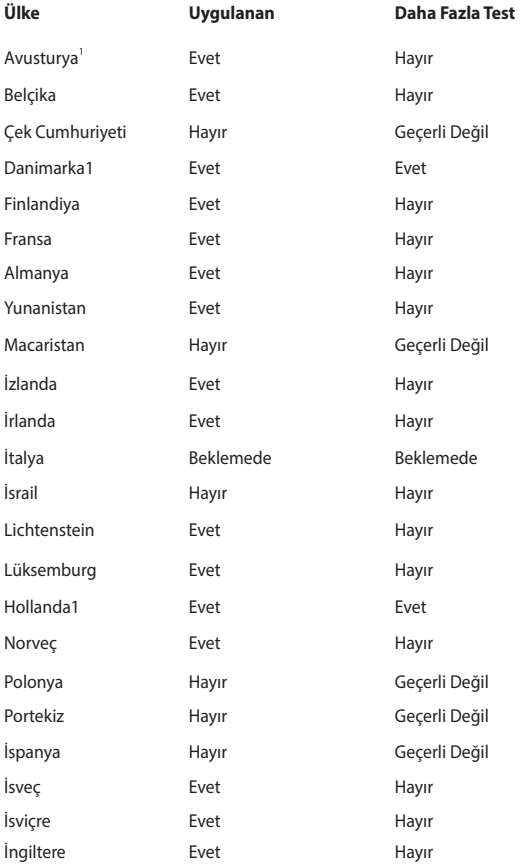

Bu bilgiler CETECOM'dan alınmıştır ve yükümlülük olmadan sağlanmaktadır. Bu tablo ile ilgili güncelleştirmeler için http://www.cetecom.de/technologies/ctr\_21. html adresini ziyaret edebilirsiniz.

1 Ulusal gereksinimler yalnızca ekipmanda darbeli arama kullanıldığında geçerlidir (üreticiler kullanma kılavuzunda ekipmanın yalnız DTMF sinyalini desteklemesinin amaçlandığını bildirebilir, bu da yapılacak ilave testleri gereksiz kılar).

Hollanda'da seri bağlantı ve arayan kimliği özellikleri için ilave testler gereklidir.

### **Federal Haberleşme Komisyonu Beyanı**

Bu cihaz FCC kuralları Bölüm 15 ile uyumludur. Çalıştırma aşağıda yer alan iki koşula bağlıdır:

- Bu cihaz zararlı müdahaleye sebebiyet vermez.
- Bu cihaz, istek dışı çalışmaya neden olabilen müdahale de dahil olmak üzere maruz kalınan her hangi bir müdahaleyi kabul etmelidir.

Bu ekipman test edilmiştir ve de Federal Communications Commission ( FCC ) kurallarının 15 nolu Bölümüne göre Sınıf B bir dijital cihazın limitleri ile uyumlu bulunmuştur. Bu limitler, bir yerleşim yerine monte edilmesi halinde zararlı müdahalelerle karşı makul korumayı sağlamak üzere tasarlanmıştır. Bu cihaz radyo frekans enerjisi üretir, kullanır ve de yayabilir ve eğer yönergelere riayet ederek monte edilmez ve de kullanılmaz ise, radyo haberleşmesine zararlı etkiler yapabilir. Bununla birlikte, belirli bir monte durumunda her hangi bir etkinin meydana gelmeyeceği yönünde her hangi bir garanti söz konusu değildir. Eğer bu ekipmanın, açılması yada kapatılması yoluyla radyo ya da televizyon yayınına zararlı etkide bulunduğu tespit edilir ise, aşağıda yer alan önlemelerin bir yada birden fazlasını kullanarak kullanıcının zararlı etkiyi düzeltmeye çalışması önerilmektedir:

- Alıcı anteni yeniden yönlendirin ya da yeniden yerleştirin.
- Ekipman ve de alıcı arasındaki ayrımı artırın.
- Ekipmanı, bir devre üstünde alıcının bağlı olduğundan farklı bir çıkış noktasına bağlayınız.
- Yardım için deneyimli bir radyo/TV teknisyenine ya da satıcınıza danışınız.

UYARI! FCC emisyon limitlerinin karşılanması ve de radyo ya da televizyon yayının yakınında meydana gelen zararlı etkileşimi önlemek için korunmalı tip güç kablosunun kullanımı gerekmektedir. Sadece tedarik edilen güç kablosunun kullanılması önemlidir. I/O cihazları bu ekipmana bağlamak için sadece korunmalı kablolar kullanınız. Uyum için sorumlu olan kişi tarafından açık bir şekilde onaylanmayan değişikliklerin yada modifikasyonların, sizin bu ekipmanı kullanma yetkinizi sona erdireceği yönünde uyarılmaktasınız.

(Federal Düzenlemeler #47 Yasası, bölüm 15.193, 1993. Washington DC' den yeniden basılmıştır: Federal Sicil Dairesi, Ulusal Arşivler ve de Kayıtlar İdaresi, A.B.D. Devlet Baskı Dairesi.)

### **FCC Radyo Frekansına (RF) Maruz Kalma İkaz Beyanı**

**UYARI!** Uyum için sorumlu olan kişi tarafından açık bir şekilde onaylanmayan değişikliklerin yada modifikasyonların, sizin bu ekipmanı kullanma yetkinizi sona erdirebilecektir. "ASUS bu cihazın ABD içinde kontrol edilen belirli yazılımlar tarafından 2.4 GHz frekansında Kanal 1'den 11'e sınırlı olduğu beyan eder."

Bu ekipman, kontrol edilmemiş bir ortam için açıklanan FCC radyasyon maruziyet sınırlarına uygundur. FCC RF maruziyet uygunluk gerekliliklerini karşılamayı sürdürmek için, lütfen verici çalışırken verici antenle doğrudan temas etmeyin. RF maruziyet uygunluğunu karşılamak için, son kullanıcılar belirtilen çalışma yönergelerine uymalıdır.

### **Uygunluk Beyanı (R & TTE Direktifi 1999 / 5 / EC)**

Aşağıdaki öğeler tamamlanmıştır ve geçerli ve yeterli kabul edilmiştir:

- [Madde 3]'de olduğu gibi elzem gereksinimler
- [Madde 3.1a]'de olduğu gibi sağlık ve de güvenlik için koruma gereksinimleri
- [EN 60950]'ye göre elektrik güvenliği için test etme
- [Madde 3.1b]'de olduğu gibi elektromanyetik uyumluluk için koruma gereksinimleri
- [EN 301 489-1] & [EN 301 489-17] içindeki elektromanyetik uyumluluk için test etme
- • [Madde 3.2]'de olduğu gibi radyo dalga bandının etkili bir biçimde kullanımı
- [EN 300 328-2]'e göre radyo test dizileri

# **CE İşareti**

## $\epsilon$ **Kablosuz Ağ / Bluetooth Özelliği Olmayan Aygıtlar İçin CE İşareti**

Bu aygıtın teslim edilen versiyonu, 2004 / 108 / EC "Elektromanyetik uygunluk" ve 2006 / 95 / EC "Düşük voltaj direktifi" başlıklı EEC direktiflerinin gerekliliklerine uygundur.

# CEO

#### **Kablosuz Ağ / Bluetooth Özelliği Olan Aygıtlar İçin CE İşareti**

Bu aygıt, Avrupa Parlamentosu ve Komisyonunun, Radyo ve Telekomünikasyon Aygıtlarını ve karşılıklı uygunluk kabulünü kapsayan, 9 Mart, 1999 tarihli 1999/5/EC Direktifi gerekliliklerine uygundur.

### **Farklı Etki Alanları İçin Kablosuz Operasyon Kanalı**

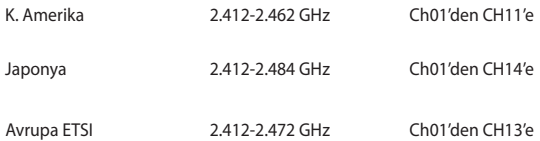

### **Fransa Sınırlandırılmış Kablosuz Frekans Bantları**

Fransa'nın bazı alanlarında sınırlandırılmış frekans batları vardır. En kötü durumda maksimum yetkilendirilmiş güç alanları:

- • Komple 2.4 GHz bandı (2400 MHz–2483.5 MHz) için 10mW
- • 2446.5 MHz ila 2483.5 MHz arasındaki frekanslar için 100mW

**NOT:** 10 ila 13 arasındaki kanallar 2446.6 MHz ila 2483.5 MHz bandında çalışır.

Dış mekan kullanımı için birkaç olasılık söz konusudur: Özel mülkiyette ya da kamu temsilcilerinin özel mülkiyeti üstünde kullanım Savunma Bakanlığı tarafından 2446.5–2483.5 MHz bandında 100 nW' lik maksimum yetkilendirilmiş güç ile bir başlangıç yetkilendirme prosedürüne tabiidir. Kamu alanındaki dış mekanlarda kullanıma izin verilmemektedir.

Aşağıda listelenen departmanlarda, komple 2.4 GHz nadı için:

- En yüksek yetkilendirilmiş güç iç mekanlarda 100mW'dir
- En yüksek yetkilendirilmiş güç dış mekanlarda 10mW'dir
2400–2483.5 MHz bandının kullanımı için departmanlar, iç mekanlar için 100mW' den daha az ve de dış mekanlarda 10mW'den daha az bir EIRP ile izin verilir:

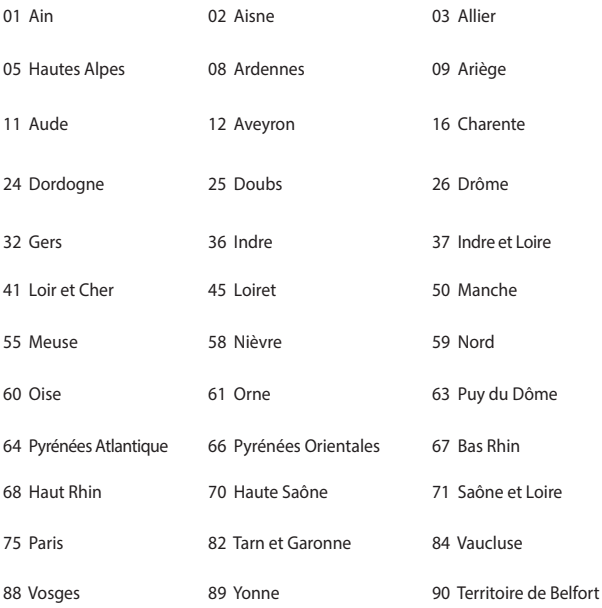

94 Val de Marne

Bu gereksinim muhtemelen zamanla değişecektir ve de size Fransa sınırları içerisinde bir çok alanda kablosuz ağ kartınızı kullanmanıza izin verecektir (www. arcep.fr)

**NOT:** Sizin WLAN Kart 100mW'den daha az, ancak 10mW'den daha fazla aktarır.

# **UL Güvenlik Bildirimleri**

200V tepe noktayı, 300V uç uca ve de 105V rms' yi aşmayan zemine çalıştırma voltajına sahip olan bir telekomünikasyon ağında elektriksel olarak bağlanabilme amaçlı olan telekomünikasyon (telefon) ekipmanının ihtiva eden UL 1459 için ihtiyaç duyulur ve de Ulusal Elektrik Yasası (NFPA 70) uyarınca monte edilir ve de kullanılır.

Dizüstü bilgisayar modemi kullanırken yangın, elektrik çarpması ve insanların yaralanması gibi riskleri minimize etmek için aşağıdakiler de dahil olmak üzere temel güvenlik tedbirleri sürekli bir biçimde takip edilmelidir:

- Dizüstü bilgisayarınızı banyo küveti, lavabo, mutfak tezgahı ya da çamaşırhane yakınında, ıslak bir zeminde ya da bir yüzme havuzunun yakınında suya yakın bir biçimde kullanmayınız.
- Bir elektrik fırtınası esnasında dizüstü bilgisayarınızı kullanmayınız. Yıldırımdan ötürü uzaktan da olsa bir elektrik çarpması riski söz konusudur.
- Dizüstü bilgisayarınızı bir gaz sızıntısı olan yerin civarında kullanmayınız.

Ürünlerde güç kaynakları olarak birincil (şarj edilemez) ve de ikincil (şarj edilebilir) lityum bataryaları ihtiva etmek UL 1642 için gereklidir. Bu bataryalar metalik lityum, ya da bir lityum alaşımı, ya da bir lityum iyonu içerir ve de tersine çevrilebilir ya da tersine çevrilemez kimyasal reaksiyon tarafından kimyasal enerjiyi elektrik enerjisine çeviren seri, paralel ya da her iki biçimde bağlantılı olan bir tekli elektro kimyasal hücre ya da iki ya da daha fazla içerebilir.

- Patlamaya neden olabileceğinden ötürü dizüstü bilgisayar batarya ambalajını ateşe atmayınız. Yangın ya da patlamalar nedeniyle kişilerin yaralanmalarını azaltmak amacıyla muhtemel özel elden çıkarma yönergeleri için yerel yasaları kontrol ediniz.
- Yangın ya da patlamalara bağlı olarak kişi yaralanmalar riskini azaltmak amacıyla diğer cihazlarını güç adaptörleri ya da bataryaları kullanmayınız. Sadece imalatçı ya da yetkili perakendeciler tarafından tedarik edilen UL onaylı güç adaptörleri ya da bataryaları kullanınız.

# **Güç Güvenlik Koşulu**

6A' ya kadar elektrikli akımı olan ve de 3 kg' den daha fazla ağırlığı olan ürünler H05VV-F, 3G, 0.75mm<sup>2</sup> ya da H05VV-F, 2G, 0.75mm<sup>2</sup> 'den daha büyük ya da buna eşit onaylı güç kablosu kullanmalıdırlar.

## **TV Tarayıcı Uyarıları**

CATV Sisteminin Kurucusuna Not - Kablo dağıtım sistemi ANSI/NFPA 70, Ulusal Elektrik Yasası (NEC) Bölüm 820.93, Koaksiyal Kablosunun Dış İletken Kaplamasının Topraklanması'na göre uyarlanmalıdır – kurulum, bina girişinde koaksiyal kablo ekranının birbirine bağlanmasını içermelidir.

## **REACH**

REACH (Kimyasalların Kayıt Altına Alınması, Değerlendirilmesi, Ruhsatlandırılması ve Sınırlandırılması) düzenleyici çerçevesine uygun olarak, ürünlerimizdeki kimyasal maddeleri http://csr.asus.com/english/REACH.htm adresindeki ASUS REACH websitesinde yayınlamaktayız.

# **Macrovision Şirketi Ürün Bildirimi**

Bu ürün, Macrovision Şirketi ya da diğer hak sahipleri tarafından sahip olunan belirli A.B.D. patentleri ve de diğer fikri mülkiyet alacakları yöntemiyle korunan telif hakkı koruma teknolojisini ihtiva etmektedir. Telif hakkı koruma teknolojisinin kullanımı için Macrovision Şirketi tarafından yetkilendirme yapılabilir ve de aksi Macrovision Şirketi tarafında yetkilendirilmediği müddetçe, sadece ev ve de diğer sınırlı görüntüleme kullanımı amaçlıdır. Tersine mühendislik ya da demontaj yasaklanmıştır.

# **İşitme Kaybını Önleme**

İşitmeyle ilgili olası zararı önlemek için uzun süre yüksek ses düzeylerinde dinlemeyin.

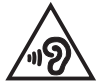

# **Kuzey Avrupa Lityum Ikazları (Li-ion Bataryalar İçin)**

CAUTION! Danger of explosion if battery is incorrectly replaced. Replace only with the same or equivalent type recommended by the manufacturer. Dispose of used batteries according to the manufacturer's instructions. (English)

ATTENZIONE! Rischio di esplosione della batteria se sostituita in modo errato. Sostituire la batteria con un una di tipo uguale o equivalente consigliata dalla fabbrica. Non disperdere le batterie nell'ambiente. (Italian)

VORSICHT! Explosionsgefahr bei unsachgemäßen Austausch der Batterie. Ersatz nur durch denselben oder einem vom Hersteller empfohlenem ähnlichen Typ. Entsorgung gebrauchter Batterien nach Angaben des Herstellers. (German)

ADVARSELI! Lithiumbatteri - Eksplosionsfare ved fejlagtig håndtering. Udskiftning må kun ske med batteri af samme fabrikat og type. Levér det brugte batteri tilbage til leverandøren. (Danish)

VARNING! Explosionsfara vid felaktigt batteribyte. Använd samma batterityp eller en ekvivalent typ som rekommenderas av apparattillverkaren. Kassera använt batteri enligt fabrikantens instruktion. (Swedish)

VAROITUS! Paristo voi räjähtää, jos se on virheellisesti asennettu. Vaihda paristo ainoastaan laitevalmistajan sousittelemaan tyyppiin. Hävitä käytetty paristo valmistagan ohjeiden mukaisesti. (Finnish)

ATTENTION! Il y a danger d'explosion s'il y a remplacement incorrect de la batterie. Remplacer uniquement avec une batterie du mêre type ou d'un type équivalent recommandé par le constructeur. Mettre au rebut les batteries usagées conformément aux instructions du fabricant. (French)

ADVARSEL! Eksplosjonsfare ved feilaktig skifte av batteri. Benytt samme batteritype eller en tilsvarende type anbefalt av apparatfabrikanten. Brukte batterier kasseres i henhold til fabrikantens instruksjoner. (Norwegian)

標準品以外の使用は、危険の元になります。交換品を使用する場合、製造者 に指定されるものを使って下さい。製造者の指示に従って処理して下さい。 (Japanese)

ВНИМАНИЕ! При замене аккумулятора на аккумулятор иного типа возможно его возгорание. Утилизируйте аккумулятор в соответствии с инструкциями производителя. (Russian)

# **Optik Sürücü Güvenlik Bilgisi**

## **Lazer Güvenlik Bilgisi**

## **CD-ROM Sürücüsü Güvenlik Uyarısı**

## **SINIF 1 LAZER ÜRÜNÜ**

**UYARI!** Optik sürücü lazerine maruz kalmamak için, optik sürücüyü kendiniz sökmeye veya onarmaya çalışmayın. Güvenliğiniz için, profesyonel bir teknisyenden yardım alın.

## **Servis Uyarı Etiketi**

**UYARI!** AÇIK OLDUĞUNDA GÖRÜNMEYEN LAZER RADYASYONU YAYAR. IŞINA GÖZLERİNİZİ DİKİP BAKMAYINIZ YA DA OPTİK ARAÇLAR İLE DOĞRUDAN GÖRÜNTÜLEMEYİNİZ.

### **CDRH Düzenlemeleri**

ABD Gıda ve İlaç İdaresinin Cihazlar ve de Radyolojik Sağlık (CDRH) Merkezi 2 Ağustos 1976 tarihinde lazer ürünler için düzenlemeleri yürürlüğe soktu. Bu düzenlemeler 1 Ağustos 1976 tarihinden itibaren imal edilen lazer ürünlere uygulanır. Birleşik Devletlerde piyasaya sürülen ürünler için uyumluluk zorunludur.

**UYARI!** Burada ya da lazer ürün montajı el kitabında ifade edilenlerin dışında prosedürlerin performansının ya da kontrollerin veya ayarlamaların kullanımı tehlikeli radyasyon yayımı ile sonuçlanabilir.

### **Kaplama Notu**

ÖNEMLİ! Elektriksel yalıtımı sağlamak ve elektriksel güvenliği sürdürmek için, dizüstü bilgisayarın gövdesine giriş/çıkış bağlantı noktalarının bulunduğu taraflar dışında kaplama yapılmıştır.

## **CTR 21 Uygunluğu (Dahili Modemli Dizüstü Bilgisayarlar İçin)**

#### **Danish**

»Udstvret er i henhold til Rådets beslutning 98/482/EF EU-godkendt til at blive opkoblet på de offentlige telefonnet som enkeltforbundet terminal. På grund af forskelle mellem de offentlige telefonnet i de forskellige lande giver godkendelsen dog ikke i sig selv ubetinget garanti for, at udstyret kan fungere korrekt på samtlige nettermineringspunkter på de offentlige telefonnet.

I tilfælde af problemer bør De i første omgang henvende Dem til leverandøren af udstyret.«

#### **Dutch**

"Dit apparaat is goedgekeurd volgens Beschikking 98/482/EG van de Raad voor de pan-Europese aansluiting van enkelvoudige eindapparatuur op het openbare geschakelde telefoonnetwerk (PSTN). Gezien de verschillen tussen de individuele PSTN's in de verschillende landen, biedt deze goedkeuring op zichzelf geen onvoorwaardelijke garantie voor een succesvolle werking op elk PSTN-netwerkaansluitpunt.

Neem bij problemen in eerste instantie contact op met de leverancier van het apparaat.".

### **English**

The equipment has been approved in accordance with Council Decision 98/482/EC for pan-European single terminal connection to the public switched telephone network (PSTN). However, due to differences between the individual PSTNs provided in different countries, the approval does not, of itself, give an unconditional assurance of successful operation on every PSTN network termination point.

In the event of problems, you should contact your equipment supplier in the first instance.'

#### **Finnish**

"Tämä laite on hyväksytty neuvoston päätöksen 98/482/EY mukaisesti liitettäväksi yksittäisenä laitteena vleiseen kytkentäiseen puhelinverkkoon (PSTN) EU:n jäsenvaltioissa. Eri maiden vleisten kytkentäisten puhelinverkkojen välillä on kuitenkin eroja, joten hyväksyntä ei sellaisenaan takaa häiriötöntä toimintaa kaikkien vleisten kytkentäisten puhelinverkkoien liityntäpisteissä.

Ongelmien ilmetessä ottakaa viipymättä yhteyttä laitteen toimittajaan."

#### **French**

«Cet équipement a recu l'agrément, conformément à la décision 98/482/CE du Conseil, concernant la connexion paneuropéenne de terminal unique aux réseaux téléphoniques publics commutés (RTPC). Toutefois, comme il existe des différences d'un pays à l'autre entre les RTPC, l'agrément en soi ne constitue pas une garantie absolue de fonctionnement optimal à chaque point de terminaison du réseau RTPC.

En cas de problème, vous devez contacter en premier lieu votre fournisseur.»

#### **German**

"Dieses Gerät wurde gemäß der Entscheidung 98/482/EG des Rates europaweit zur Anschaltung als einzelne Endeinrichtung an das öffentliche Fernsprechnetz zugelassen. Aufgrund der zwischen den öffentlichen Fernsprechnetzen verschiedener Staaten bestehenden Unterschiede stellt diese Zulassung an sich jedoch keine unbedingte Gewähr für einen erfolgreichen Betrieb des Geräts an jedem Netzabschlußpunkt dar.

Falls beim Betrieb Probleme auftreten, sollten Sie sich zunächst an ihren Fachhändler wenden."

#### **Greek**

«Ο εξοπλισμός έγει εγκριθεί για πανευρωπαϊκή σύνδεση μεμονωμέου τερματικού με το δημόσιο τηλεφώνικό δίκτυο μεταγωγής (PSTN), σύμφωνα με την απόφαση 98/482/ΕΚ του Συμβουλίου· ωστόσο, επειδή υπάρχουν διαφορές μεταξύ των επιμέρους PSTN που παρέχονται σε διάφορες χώρες, η έγκριση δεν παρέγει αφ' εαυτής ανεπιφύλακτη εξασφάλιση επιτυχούς λειτουργίας σε κάθε σημείο απόληξης του δικτύου PSTN.

Εάν ανακύψουν προβλήματα, θα πρέπει κατ' αρχάς να απευθύνεστε στον προμηθευτή του εξοπλισμού  $\sigma$  ( $\sigma$ )

#### **Italian**

«La presente apparecchiatura terminale è stata approvata in conformità della decisione 98/482/CE del Consiglio per la connessione paneuropea come terminale singolo ad una rete analogica PSTN. A causa delle differenze tra le reti dei differenti paesi, l'approvazione non garantisce però di per sé il funzionamento corretto in tutti i punti di terminazione di rete PSTN.

In caso di problemi contattare in primo luogo il fornitore del prodotto.»

#### **Portuguese**

«Este equipamento foi aprovado para ligação pan-europeia de um único terminal à rede telefónica pública comutada (RTPC) nos termos da Decisão 98/482/CE. No entanto, devido às diferencas existentes entre as RTPC dos diversos países, a aprovação não garante incondicionalmente, por si só, um funcionamento correcto em todos os pontos terminais da rede da RTPC.

Em caso de problemas, deve entrar-se em contacto, em primeiro lugar, com o fornecedor do equipamento.»

#### **Spanish**

«Este equipo ha sido homologado de conformidad con la Decisión 98/482/CE del Consejo para la conexión paneuropea de un terminal simple a la red telefónica pública conmutada (RTPC). No obstante, a la vista de las diferencias que existen entre las RTPC que se ofrecen en diferentes países, la homologación no constituve por sí sola una garantía incondicional de funcionamiento satisfactorio en todos los puntos de terminación de la red de una RTPC.

En caso de surgir algún problema, procede ponerse en contacto en primer lugar con el proveedor del equipo.».

#### **Swedish**

"Utrustningen har godkänts i enlighet med rådets beslut 98/482/EG för alleuropeisk anslutning som enskild terminal till det allmänt tillgångliga kopplade telenätet (PSTN). På grund av de skillnader som finns mellan telenätet i olika länder utgör godkännandet emellertid inte i sig självt en absolut garanti för att utrustningen kommer att fungera tillfredsställande vid varje telenätsanslutningspunkt.

Om problem uppstår bör ni i första hand kontakta leverantören av utrustningen."

# **ENERGY STAR Uyumlu Ürün**

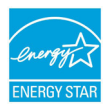

ENERGY STAR, enerji açısından verimli ürünler ve uygulamalarla paradan tasarruf etmemize ve çevreyi korumamıza katkı sağlayan, A.B.D. Çevre Koruma Ajansı ve A.B.D. Enerji Bakanlığı'nın ortak bir programıdır.

ENERGY STAR logolu tüm ASUS ürünleri ENERGY STAR standardına uygundur ve güç yönetimi özelliği varsayılan olarak etkindir. Monitör ve bilgisayar kullanıcı tarafından 10 ve 30 dakika kullanılmadıgında otomatik olarak uyku moduna geçer. Bilgisayarı uyandırmak için, fareye tıklayın veya klavyedeki herhangi bir tuşa basın. Güç yönetimi ve çevreye yararları hakkında daha fazla bilgi için lütfen http://www. energy.gov/powermanagement adresini ziyaret edin. Ayrıca, ENERGY STAR ortak programı hakkında daha fazla bilgi için lütfen http://www.energystar.gov adresini ziyaret edin.

**NOT:** Energy Star Freedos ve Linux tabanlı ürünlerde DESTEKLENMEMEKTED5R.

# **Avrupa Birliği Eco Etiketi**

Bu Dizüstü PC EU Flower etiketine sahiptir; buna göre ürün aşağıdaki özellikleri içerir:

- 1. Kullanım ve bekleme modlarında daha az enerji tüketimi.
- 2. Sınırlı derecede toksik ağır metal kullanımı.
- 3. Çevreye ve sağlığa zararlı maddelerin sınırlı kullanımı.
- 4. Geri dönüşümü teşvik ederek doğal kaynak tüketiminin azaltılması.
- 5. Piller, güç kaynakları, klavye, bellek ve varsa CD veya DVD sürücü gibi uyumlu yedek parçalar sağlayarak kolay yükseltme işlemleri ve daha uzun kullanım ömrü için tasarlanmıştır.
- 6. Geri dönüşüm politikasıyla katı atıkların azaltılması.

FEU Flower etiketi hakkında daha fazla bilgi için lütfen Avrupa Birliği Eco-label Ana sayfasını ziyaret edin: http://www.ecolabel.eu.

# **Küresel Çevre Düzenleme Uygunluğu ve Beyanı**

ASUS ürünlerin tasarım ve üretiminde yeşil tasarım kavramına uymakta ve ASUS ürünlerinin ürün yaşam evresinin her bir aşamasının küresel çevre düzenlemeleri ile aynı çizgide olmasını sağlamaktadır. Bunlara ilaveten, ASUS düzenleme gerekliliklerini esas alan ilgili bilgileri kullanıcılara sunmaktadır.

ütfen düzenleme gerekliliklerini esas alan bilgiler için http://csr.asus.com/english/ Compliance.htm adresini ziyaret edin, ASUS aşağıdaki düzenlemelere uymaktadır:

### **Japan JIS-C-0950 Malzeme Beyanları**

**EU REACH SVHC**

**Kore RoHS**

**İsviçre Enerji Yasaları**

## **ASUS Geri Dönüşüm / Geri Alım Hizmetleri**

ASUS geri dönüşüm ve geri alım programları çevremizi korumada yüksek standartlarla ilgili taahütümüzden kaynaklanmaktadır. Ambalaj malzemelerinin yanı sıra ürünlerimizi, pil ve diğer bileşlenleri sorumlu bir şekilde geri dönüştürebilmeniz için size çözümler sunmamız gerektiğine inanıyoruz. Farklı bölgelerdeki ayrıntılı geri dönüşüm bilgileri için lütfen http://csr.asus.com/english/ Takeback.htm adresini ziyaret edin.

### **EEE Yönetmeliğine Uygundur.**

### **Bu kılavuzda yer alan ürünlerin kullanım ömrü 7 yıldır.**

### **TAŞIMA VE NAKLİYE SIRASINDA DİKKAT EDİLECEK HUSUSLAR**

Taşıma ve nakliye işlemini orijinal ambalaj ile yapınız. İndirme-bindirme ve taşıma sırasında ürüne maksimum dikkat gösterilmelidir. Taşıma ve nakliye sırasında ambalajın tamamen kapalı olduğundan emin olun. Ambalaja ve pakete zarar verebilecek (nem, su, darbe, vs) etkenlere karşı koruyunuz.

Ürünün kullanım esnasında kırılması, deforme va zarar görmemesine,

Taşıma esnasında hasar ve arıza oluşmamasına,

Vurma, çarpma, düşürme vb. dış etkenler nedeniyle zarar görmemesine dikkat ediniz.

### **ÜRETİCİ BİLGİLERİ:**

ASUSTek COMPUTER INC. NO. 15, LI-TE RD., PEITOU, TAIPEI 112, TAIWAN 886-2-2894-3447

### **DİSTRİBÜTÖR BİLGİLERİ;**

### **Notebook , Tablet ve Aksesuarları**

BOĞAZİÇİ BİLGİSYAR TİCARET VE SANAYİ A.Ş. Eski Büyükdere Cad. No:2 Groupama Plaza Kat:6 Maslak / İstanbul Tel: +90 (212) 331 10 00 Faks: +90 (212) 332 28 90

İNDEX BİLGİSAYAR SİSTEMLERİ MÜHENDİSLİK SAN. VE TİC. A.Ş.

Merkez Mah. Erseven Sok. No: 8 34406 Kağıthane / İSTANBUL

Tel : +90 (212) 331 21 21 Fax: +90 (212) 332 09 29

- KOYUNCU ELEKTRONİK BİLGİ İŞLEM SİSTEMLERİ SAN. VE DIŞ. TİC. A.Ş. Emek Mah. Ordu Cad. No: 18 Sarıgazi İSTANBUL 34785 TURKEY Tel:+90 216 528 8888 Fax: +90 216 313 1818
	- PENTA TEKNOLOJİ ÜRÜNLERİ DAĞITIM TİC. A.Ş.

Organize Sanayi Bölgesi, NATO Yolu, 4. Cad. No:1 34775 Yukarı Dudullu, Ümraniye/ **İSTANBUL** 

Tel: +90 850 277 0 277 Fax: + 90 216 415 23 69

### **Smartphone, Padfone ve Aksesuarları**

 • BİLKOM BİLİŞİM HİZMETLERİ A.Ş. Mahir İz Cad. No:26 K:2 Altunizade Üsküdar İstanbul – Turkiye Tel: +90 216 554 9000 Fax: +90 216 651 8900

### **ASUS ÇAĞRI MERKEZİ;**

 Tel: +90 216 524 30 00 Fax: +90 216 481 8380 e-posta adresi: destek@asus.com www.support.asus.com www.asus.com.tr

### **SERVİS BİLGİLERİ; Androidli Tablet Ürünleri Servis Bilgisi**

SMS INFOCOMM TEKNOLOJİ SERVİS LTD. STİ. Yenisahra Mah. Sütçüyolu Cad. No:62 D:1-2-3-4, Ataşehir İSTANBUL Yurtçi kargo ücretsiz gönderim kodu: 271623947. Tel: 444 99 99

### **Notebook ve Windowslu Ürünler Servis Bilgileri**

 • ASUS BİLGİSAYAR SİSTEMLERİ TİC. LTD. ŞTI.

Kısıklı,Alemdağ Cad. Masaldan iş Merkezi C-Blok, No:60 D:1 Üsküdar / İSTANBUL Yurtiçi Kargo Kodu: 144547972

TELESERVICE INT. TELEFON ONARIM VE TİC. LTD. ŞTİ. Atilla İlhan Cad. No:20/A, 34750 Ataşehir/ İSTANBUL Yurtiçi Kargo Kodu: 220229558

### **Telefon Ürünleri Servis Bilgisi**

TELESERVICE INT. TELEFON ONARIM VE TİC. LTD. STİ. Atilla İlhan Cad. No:20/A, 34750 Ataşehir/ İSTANBUL Yurtiçi Kargo Kodu: 220229558

## **EC Declaration of Conformity**

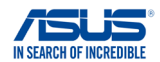

#### **We, the undersigned,**

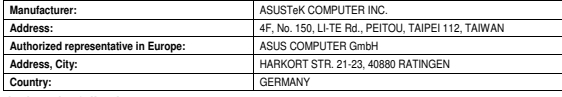

#### **declare the following apparatus:**

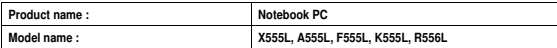

**conform with the essential requirements of the following directives:** 

#### **2004/108/EC-EMC Directive**

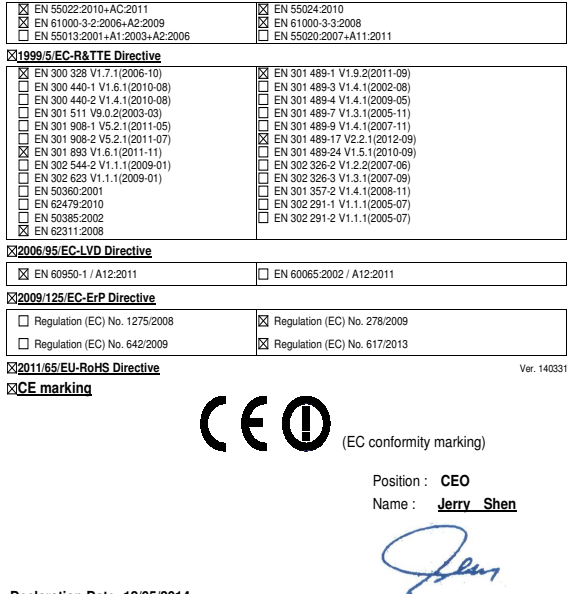

**Declaration Date: 12/05/2014 Year to begin affixing CE marking: 2014** 

Signature : **\_\_\_\_\_\_\_\_\_\_**

## **EC Declaration of Conformity**

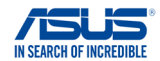

#### **We, the undersigned,**

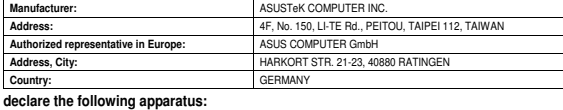

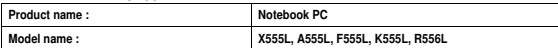

**conform with the essential requirements of the following directives:** 

#### **2004/108/EC-EMC Directive**

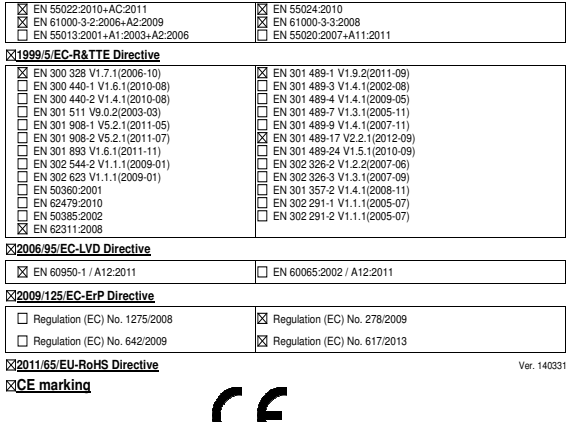

 $\sim$   $\sim$ 

(EC conformity marking)

Position : **CEO** 

Name : **Jerry Shen**

Len

**Declaration Date: 12/05/2014 Year to begin affixing CE marking: 2014** 

Signature : **\_\_\_\_\_\_\_\_\_\_**

## **EC Uygunluk Beyanı**

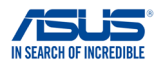

#### **Biz, bu imza altındakiler**

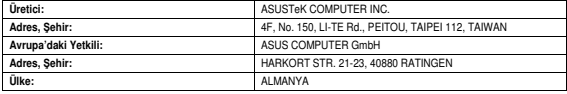

### **Aaıdaki ürünün:**

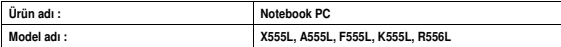

**Aaıdaki direktiflerin gereksinimlerine uyduunu deklare ederiz:** 

#### **2004/108/EC-EMC Direktifi**

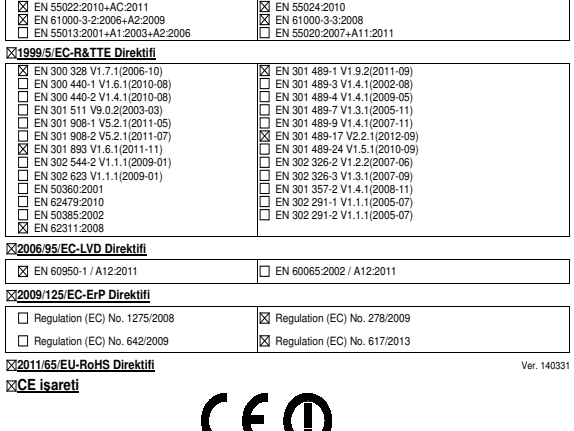

(EC uygunluk işareti)

Pozisyon : **CEO**  sim : **Jerry Shen**

Len

**Deklarasyon Tarihi: 12/05/2014 CE aretinin Eklendii Yıl: 2014** 

mza : **\_\_\_\_\_\_\_\_\_\_**

## **EC Uygunluk Beyanı**

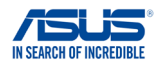

#### **Biz, bu imza altındakiler**

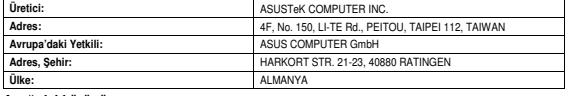

#### **Aaıdaki ürünün**

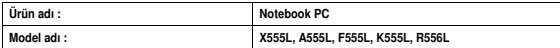

**Aaıdaki direktiflerin gereksinimlerine uyduunu deklare ederiz:** 

#### **2004/108/EC-EMC Direktifi**  EN 55022:2010+AC:2011 EN 55024:2010 EN 61000-3-2:2006+A2:2009 **N** EN 61000-3-3:2008 EN 55013:2001+A1:2003+A2:2006 EN 55020:2007+A11:2011 Ħ **1999/5/EC-R&TTE Direktifi**  EN 301 489-1 V1.9.2(2011-09) EN 300 328 V1.7.1(2006-10) EN 300 440-1 V1.6.1(2010-08) EN 301 489-3 V1.4.1(2002-08) EN 300 440-2 V1.4.1(2010-08)  $\overline{2}$  EN 301 489-4 V1.4.1(2009-05) EN 301 511 V9.0.2(2003-03) EN 301 489-7 V1.3.1(2005-11) EN 301 908-1 V5.2.1(2011-05)<br>□ EN 301 908-2 V5.2.1(2011-07)  $\overline{\Box}$  EN 301 489-9 V1.4.1(2007-11) EN 301 489-17 V2.2.1(2012-09) EN 301 908-2 V5.2.1(2011-07) EN 301 893 V1.6.1(2011-11)  $\Box$  EN 301 489-24 V1.5.1(2010-09) EN 302 544-2 V1.1.1(2009-01) EN 302 326-2 V1.2.2(2007-06) EN 302 623 V1.1.1(2009-01) Ħ EN 302 326-3 V1.3.1(2007-09) EN 301 357-2 V1.4.1(2008-11) EN 50360:2001 EN 62479:2010 EN 302 291-1 V1.1.1(2005-07) EN 50385:2002 EN 302 291-2 V1.1.1(2005-07) EN 62311:2008 **2006/95/EC-LVD Direktifi**  EN 60950-1 / A12:2011 EN 60065:2002 / A12:2011 **2009/125/EC-ErP Direktifi**  Regulation (EC) No. 1275/2008 Regulation (EC) No. 278/2009 Regulation (EC) No. 642/2009 Regulation (EC) No. 617/2013 **2011/65/EU-RoHS Direktifi** Ver. 140331 **CE iareti**  $\epsilon$ (EC uygunluk işareti) Pozisyon : **CEO**  sim : **Jerry Shen**

Len

**Deklarasyon Tarihi: 12/05/2014 CE aretinin Eklendii Yıl: 2014** 

mza : **\_\_\_\_\_\_\_\_\_\_**

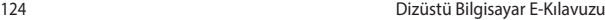

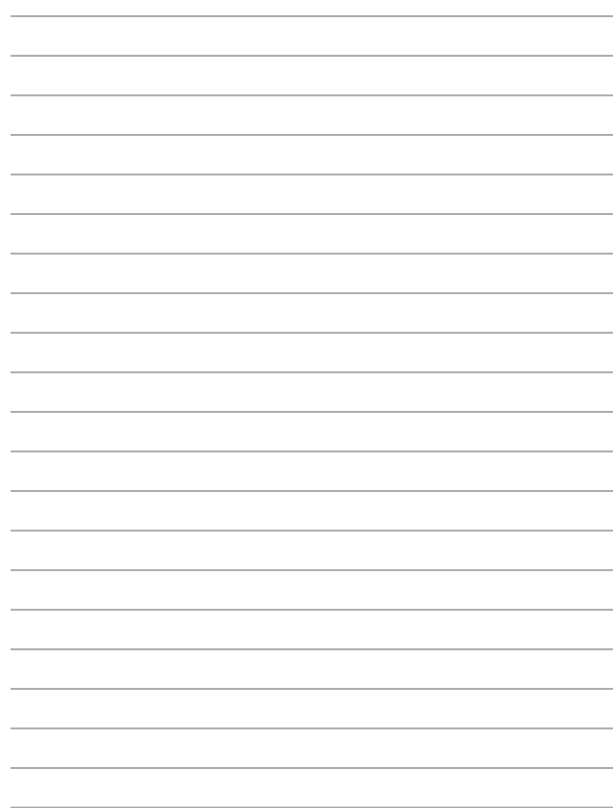